# Call Recorder Single II

Manual  $V2.2$ VC2002

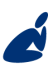

Vidicode Blauw-roodlaan 140 2718 SK Zoetermeer The Netherlands

Phone +31(0)79 3617181 Fax +31(0)79 3618092 **Sales** +31(0)79 3471010 Support +31(0)79 3471005 vidicode

Email vidicode@vidicode.nl Internet www.vidicode.nl

#### Manual Call Recorder Single II © 2011-2014 Vidicode®

#### The Call Recorder Single II

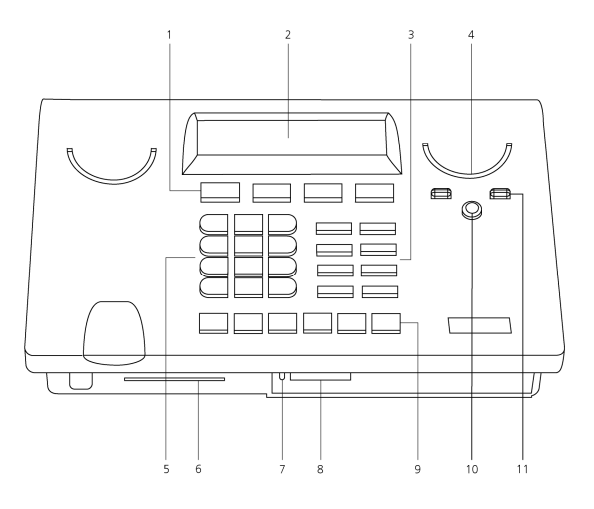

- 1. Menu-keys
- 2. Backlight Display<br>3. Function kevs
- Function keys
- 4. Speaker<br>5. Alfa-Nur
- 5. Alfa-Numerical keys
- 6. CryptoCard reader
- 7. SD inserted LED (red)
- 8. SD card Slot
- 9. Recorder keys
- 10. Speakerphone key
- 11. Volume adjustment

#### Connection

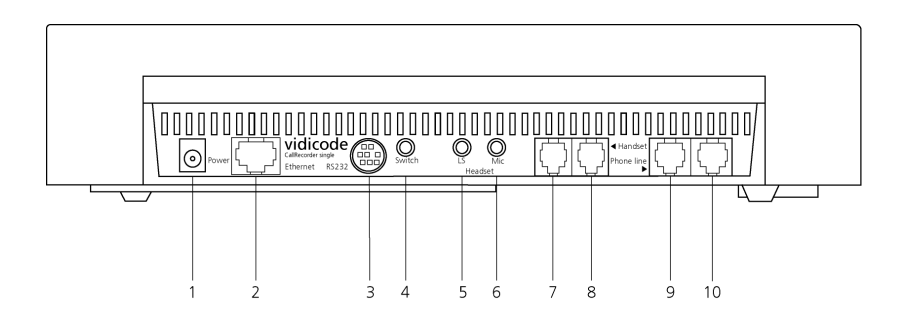

- 1. Power<br>2. Ethern
- Ethernet/LAN
- 3. RS 232 Serial<br>4. Switch
- **Switch**
- 5. Loudspeaker
- 6. Microphone
- 7. Handset
- 8. Handset
- 9. Phone line Out
- 10. Phone line In

#### Recorder-keys

The recorder keys have specific functions in different situations although the operation is always very similar. During recording and playback the keys have the standard recorder key functions as explained below.

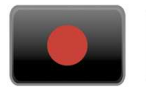

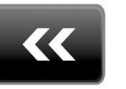

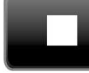

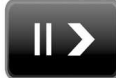

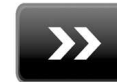

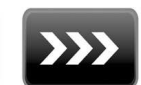

Record Backward Stop Pause/Play Forward Skip

The  $K$  and  $\gg$  keys can be used to scroll through numbers in the telephone book or through a settings menu. If no recording or playback is taking place these keys always have an Up/Down or Left/Right function. The  $\blacksquare$  key will always exit the current operation.

#### **Function-keys** Hook control Playback calls ច្រ R Flash/history Playback microphone P +ເກົ Telephone book Playback messages ↔ Configuration Copy

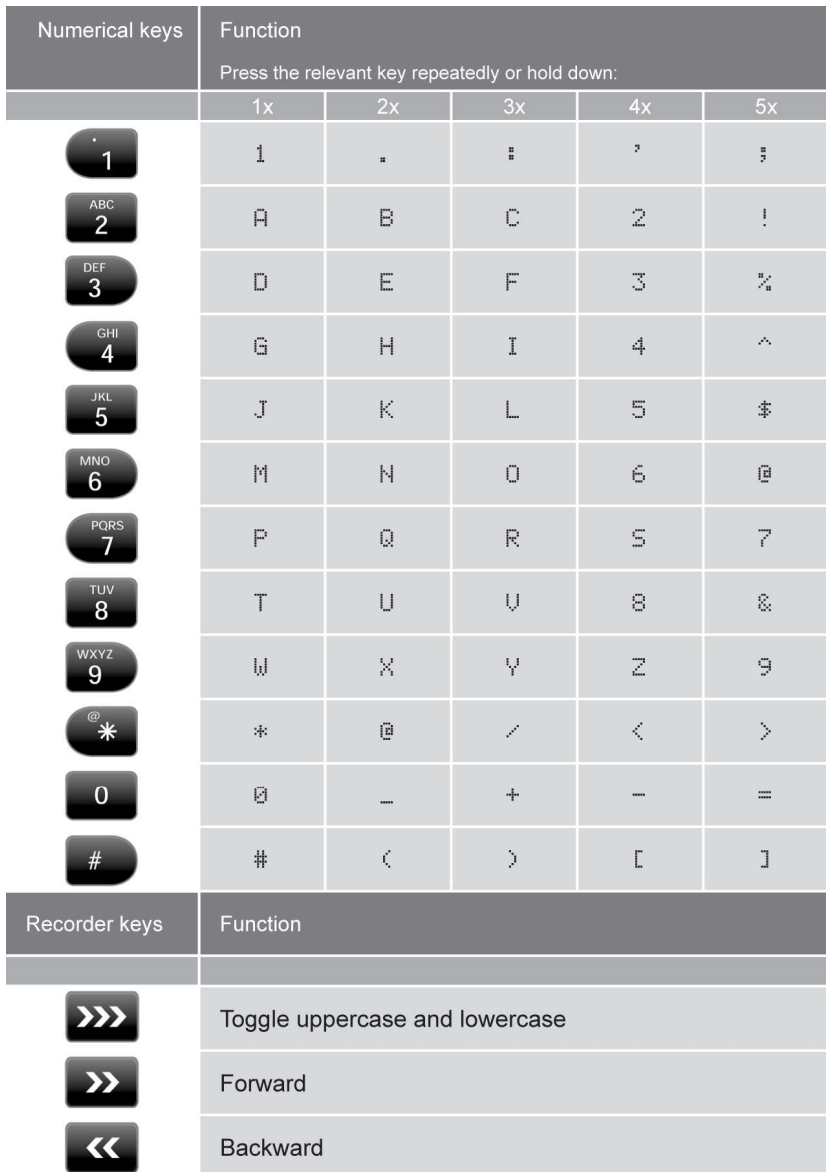

# Alfa-numerical functions

#### **Care and Maintenance**

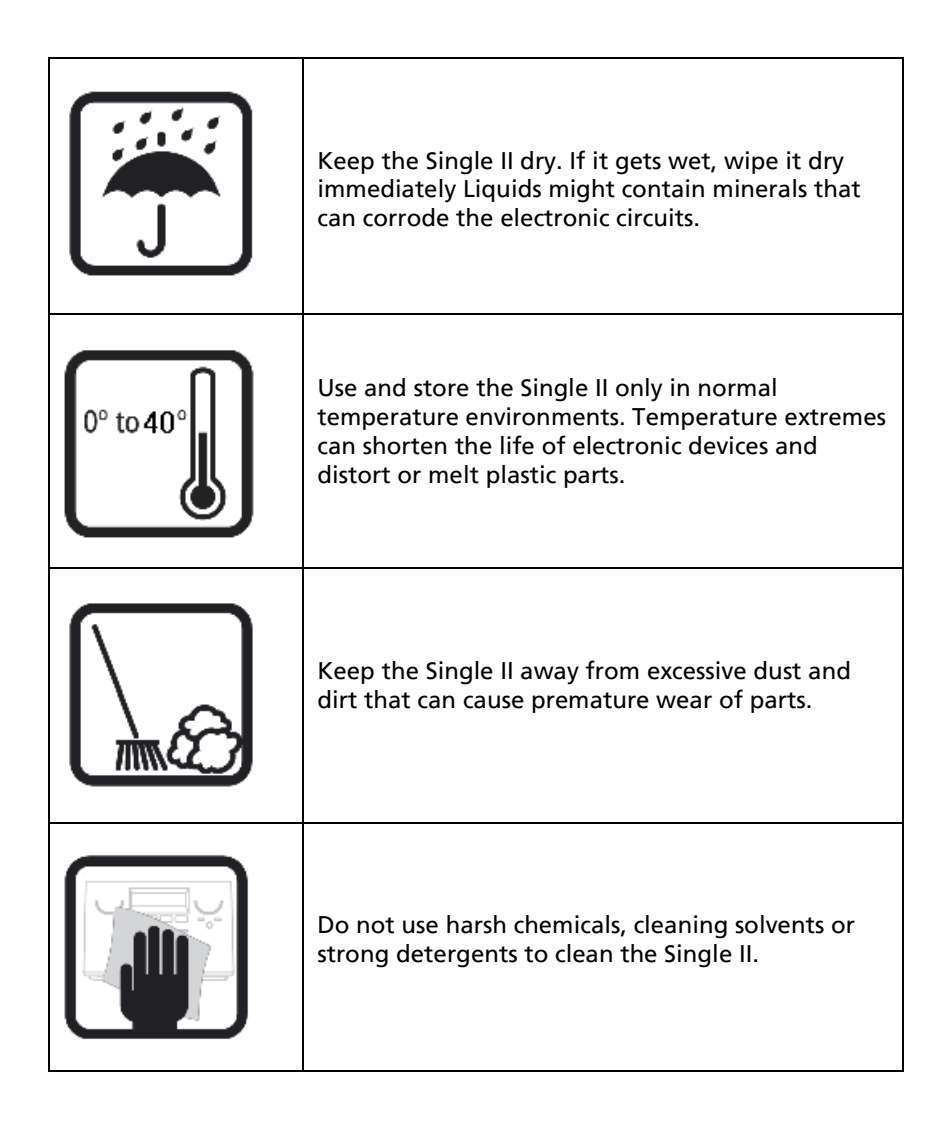

#### Manual Call Recorder Single II © 2011-2014 Vidicode®

# Table of contents

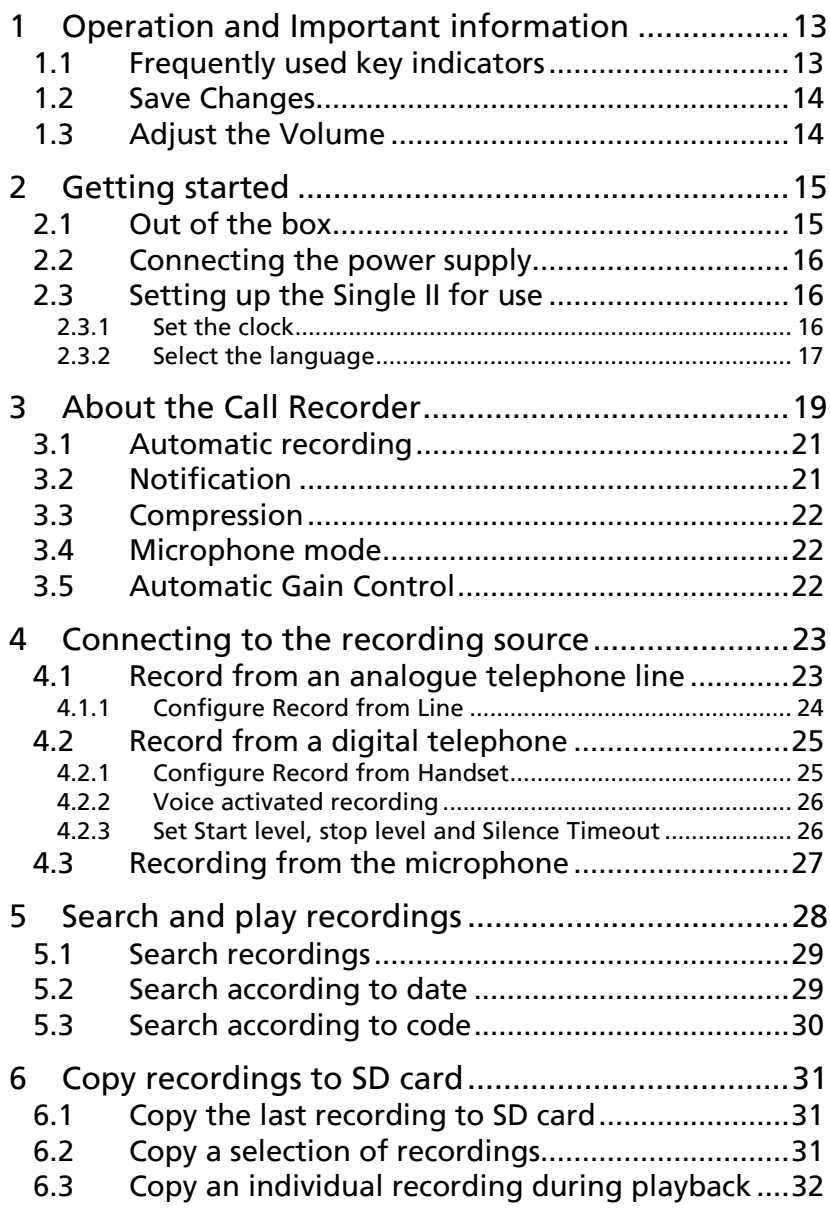

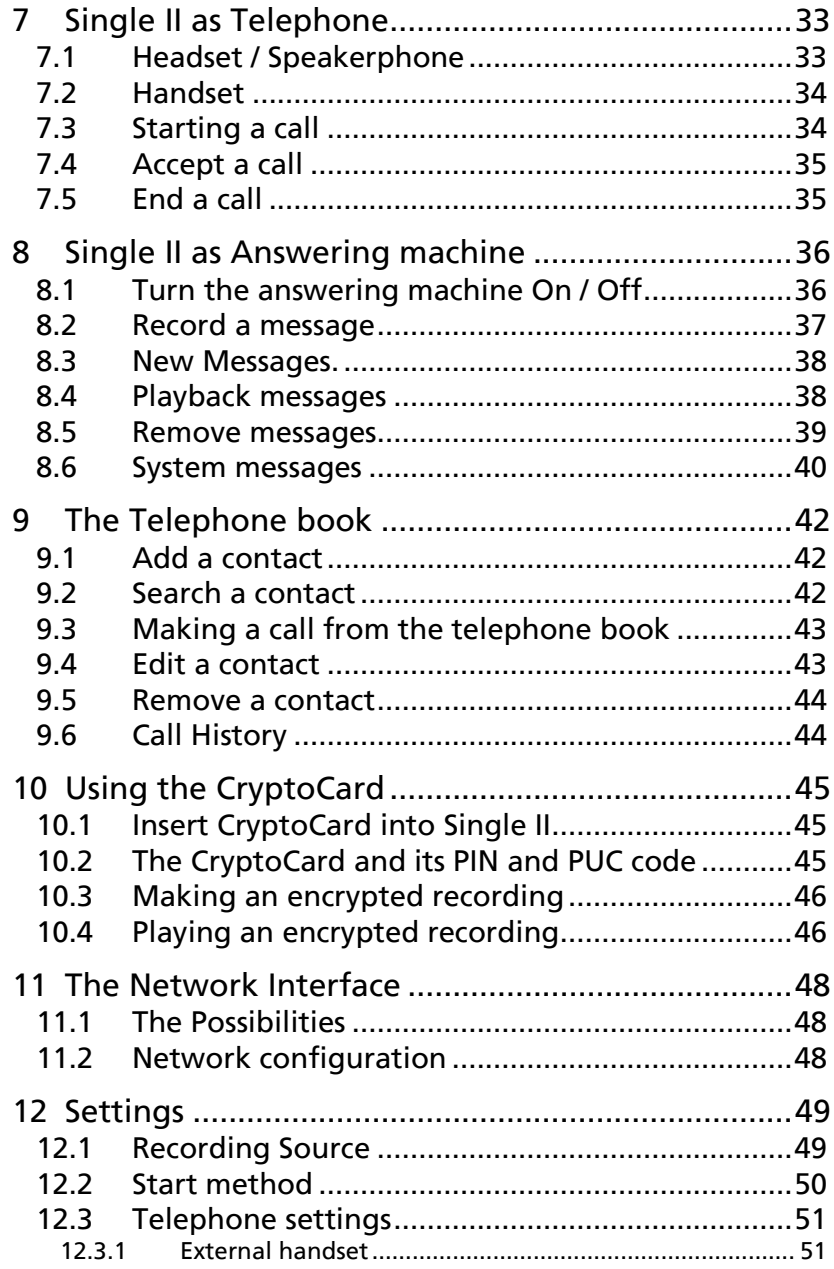

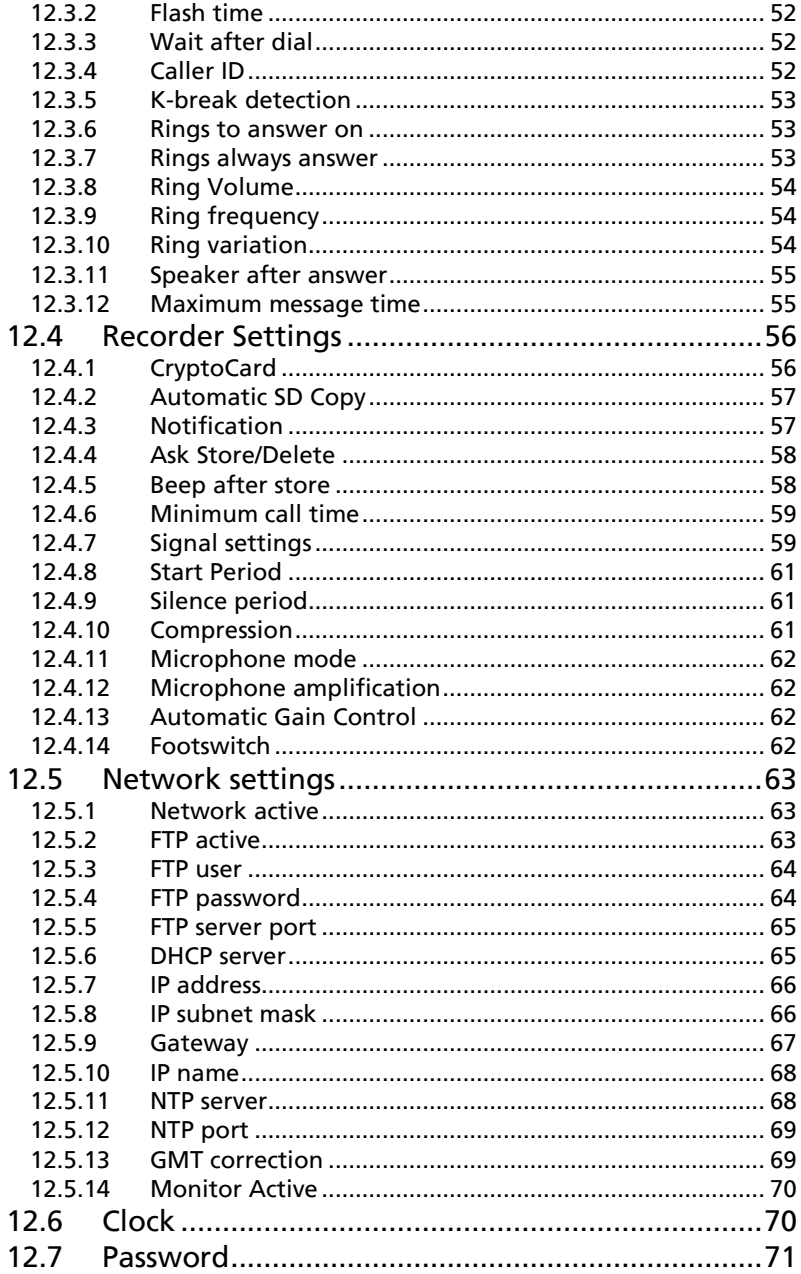

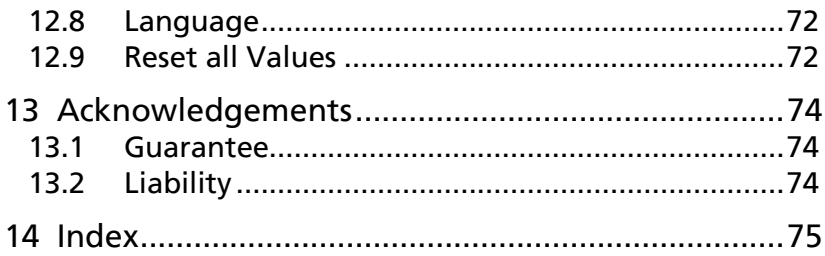

# **1 Operation and Important information**

The Call Recorder Single II comes in different versions; the HD9900 with or without activated SD-interface and the Flash 10 with or without activated SD-interface.

In this manual it is assumed that the Single II has an activated SDinterface. The menu options and possibilities of the recorder may be different to what you see in this manual if you have a Single II without SD-interface option.

The Single II has a common menu driven user interface. Most functions and operations are initiated by pressing a function key followed by a sequence of display determined menu keys. The use of function keys and menu keys is indicated as follows:

#### **Function keys**

The most frequently used functions of the Single II have been grouped in the function keys. Pressing one of the function keys will always result in a display where the various options are assigned to the four menu keys.

#### Menu keys

After pressing a function key the available options are assigned to the four menu keys. The operation of the menu keys is determined by the text in the display right above the corresponding key. If there is an underlying menu the MENU key will open this menu. Example with the keys:

Telephone Settings NEXT MENU STOP

In this example you can open the Telephone settings menu by pressing the corresponding MENU key.

#### **1.1 Frequently used key indicators**

The following menu key functions are consistently used throughout the manual.

MENU in the display indicates the presence of an underlying menu

• Press **MENU** to open the underlying menu

NEXT in the display indicates the presence of more menu items

• Press **NEXT** to jump to the next menu item

**BACK** in the display indicates the presence of an embracing menu

• Press BACK to return to the embracing menu

**STOP** in the display indicates the absence of an embracing menu

• Press STOP to return to operating mode

CHANGE will toggle the item in the display between "On" and "Off"

The different models Single II use a Drive or Flash Disk with an optional SD card as additional storage medium. In the operations and settings menus the available options will be displayed as **DISK** or **SD**.

#### **1.2 Save Changes**

After altering the settings the alterations have to be confirmed. After pressing STOP the display as shown below will appear.

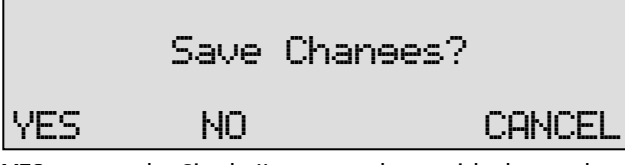

YES returns the Single II to normal use with changed settings

NO returns the Single II to normal use without changed settings **CANCEL** returns to the settings

#### **1.3 Adjust the Volume**

The speaker volume of the Single II can be adjusted easily. Use the + and - keys below the speaker to adjust the volume. The volume can be set separately for speakerphone and handset use.

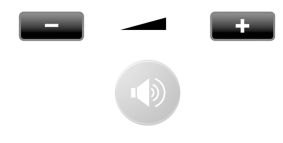

# **2 Getting started**

In this Chapter the connections of the Single II are described. There are different types of the Single II:

Single II Flash 10 ( max. 10 hours recording capacity on Flash disk) Single II HD 9900 (max. 10.880 hours recording capacity on Drive.)

#### **2.1 Out of the box**

In the box of the Single II you will find:

- Call Recorder Single II
- Power adapter
- Flat telephone cable
- Curled telephone cable
- Quick guide
- CD containing manual

Options with the Call Recorder Single II:

- SD activation card + SD card & SD access system license
- Call Recorder SD Access software
- Araña web interface
- Handset
- Headset
- Microphone

## **2.2 Connecting the power supply**

The Single II is powered through a wall socket power adapter.

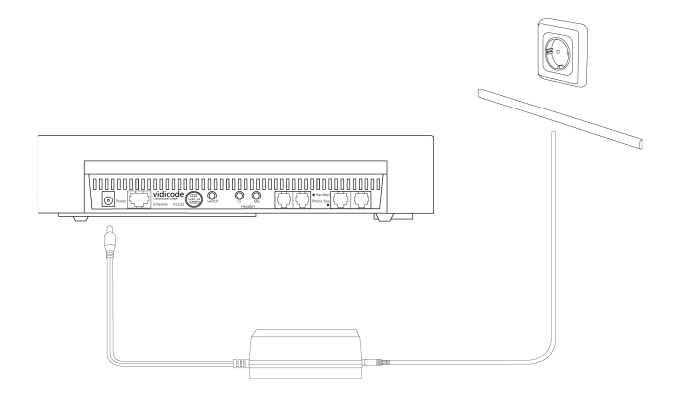

- First connect the power adapter to the wall socket.
- Then connect the mini jack of the adapter to the Power connector on the back side of the Single II.

#### **2.3 Setting up the Single II for use**

To configure the Single II for use the Clock needs to be set and the Language needs to be selected. Setting the Clock and selecting the Language are described in the next two paragraphs.

**2.3.1 Set the clock** 

Set the clock as follows:

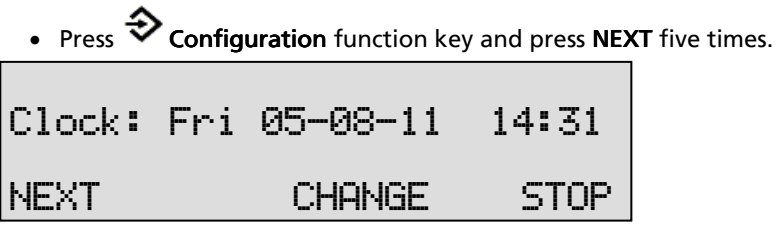

• Press CHANGE to set the clock

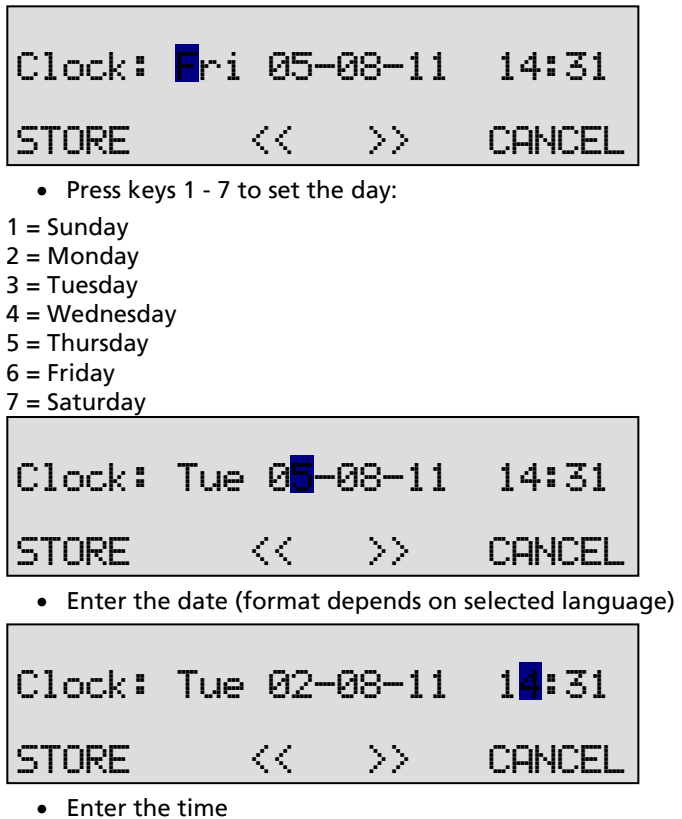

- 
- Press STORE to save the time.

Other options:

- •CANCEL to return to previous set time.
- << and > to move the cursor.
- Press NEXT twice to continue with language selection.

**2.3.2 Select the language** 

Select the language as follows:

• Press  $\hat{\diamond}$  Configuration function key and press NEXT seven times

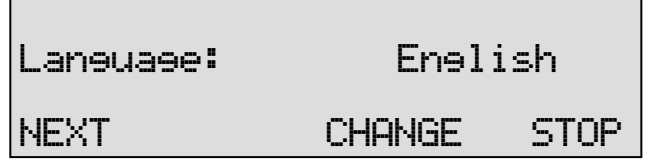

- Press CHANGE to scroll through the available languages.
- Press **STOP** to return to the main display.

Together with the Language the date format can change also: Standard date format is: DD-MM-YY

When set to "American" the format is changed to : MM-DD-YY

Setting the Call Recorder up for recording is described in the next chapter.

# **3 About the Call Recorder**

The Single II is designed for continuous unattended recording. Recordings can be started and stopped automatically for each individual call. The method of automatic starting and stopping of recordings can differ for the various configurations. Please check the Chapter 12 about the Settings for details.

There are different versions of the Single II. The use and operation for the different models is exactly the same. In the Search/Playback menu you will be prompted to select "Disk" or "SD" before the menu continues.

The Call Recorder Single II comes in different versions; the HD9900 and the Flash 10.

In this manual it is assumed that the Single II has an activated SDinterface. The menu options and possibilities of the recorder may be different to what you see in this manual if you have a Single II without activated SD-interface.

#### Drive or Flash

Depending on the model the Single II has an internal Drive or Flash Disk. All recordings are stored digitally on one of the available data carriers. The storage capacity of the Drive ensures the Call Recorder's ability of long term unattended recording. Other advantages of the Call Recorder are that recordings are randomly searchable. If the SD card option is purchased from Vidicode, the SD Access software will give quick and easy access to the database of recordings on the SD card.

The Single II issues a warning when the Drive is getting full. If the warning is ignored the oldest recordings will be overwritten by the newest. Stored recordings can be archived using the optional Call Recorder Access software. It is also possible to copy recordings from the Drive to SD. Copying recordings to SD can be done in different ways for different purposes. It is possible to copy one recording, copy a selection of recordings or copy all new recordings automatically. Recordings on SD can be viewed and played with the SD Access software that comes with the SD card option.

#### Compression

The digital format of the recordings is determined by the use of speech compression. The Call Recorder compresses recordings default according to the GSM format. This type of compression has a good balance between audio quality and recording size and is compatible for most Windows versions. Compressed recordings take up 1/5th of the size of uncompressed recordings. Therefore the compression has a profound effect on the storage capacity of the Call Recorder in terms of recording time.

#### Network Interface

All Singles have a Network interface. The Single II can be connected to a PC or computer network through the Ethernet interface. With its own IP address the Call Recorder acts as an Ftp-server from which recordings can be downloaded. The optional Call Recorder Access software can be used to connect to the Call Recorder over the network to retrieve recordings from the Single II and archive the recordings on the PC. The Call Recorder Access software has extensive archiving capabilities including the creation of special archives suited for backup on CD. The Ethernet connection also allows for RTR Call monitoring over the network. The optional RTR Call Monitor software can be used to monitor all connected telephone lines over the network.

#### Search and playback

The Single II has its own menu driven search function to find and play specific recordings. Recordings can be searched for according to Date and Code, by default the Called number or Caller ID will be stored as Code. The Single II has an internal speaker for playback of recordings.

#### **Security**

All recordings can be encrypted. The Single II uses the CryptoCard option for this feature. Playback of encrypted recordings is impossible without the CryptoCard. Playback of encrypted recordings on a PC is possible only with the optional CryptoCard reader in conjunction with the original or a matching CryptoCard.

### **3.1 Automatic recording**

Automatic recording is determined by the Start Method in the configuration, see § 12.2 for a description. When the recording Start Method is set to "Manual" recordings can be started manually using the recorder keys.

NOTE: There is one setting with which Automatic recording is not possible: When the use of the announcement message has been enabled the recording of outgoing calls need to be started manually.

For incoming calls the recording announcement message is played when the phone is picked up.

For outgoing calls it is not possible to determine what the correct moment is to play the message. Therefore the recording can only be started manually and the message is played directly after the recording is started.

The display will show **START** when the announcement message has been selected in the menu.

#### **3.2 Notification**

In certain countries or regions the recording of the telephone call has to be announced to the remote caller. There are two ways to let the remote caller know the call is being recorded

Notification tone. The notification tone is a regularly returning beep. The beep can be heard both by the local and the remote caller. The Single II features a smart notification tone where the beep is sounded only when a silence occurs during the call. This way you can always be sure the remote caller will hear the beep.

Notification message: The notification message is a spoken message that can notify the callers the call is being recorded. The message has to be recorded first.

The notification message is given on a different moment for incoming and outgoing calls.

For incoming calls the message is given when the phone is being picked up. For outgoing calls the moment of playing the message is determined manually. The reason is that the Single II cannot determine when the remote side picks up the phone. Even when Automatic recording is enabled the recording of outgoing calls has to be started manually when the notification message is enabled. The recording is started by

pressing START in the display. The notification message is played when the recording is started.

The notification tone and message can be enabled separately and simultaneously. See § 12.4.3 for details.

#### **3.3 Compression**

The recording quality refers to the format of the file that the recording is stored in. The file format is determined by the way the recording is compressed. The compression in turn determines the file size and the quality of the recording. A high compression rate generally has a poorer quality.

The Single II supports 2 different formats. The table below shows the relation between recording quality and storage capacity.

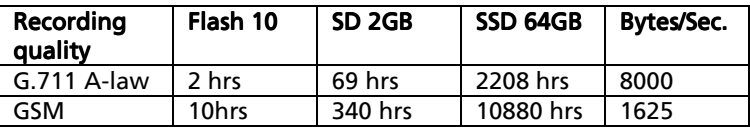

By default the Single II is set to record in GSM compression format.

#### **3.4 Microphone mode**

When using an External Microphone it should be connected to the microphone connection that is associated with the option to connect a headset.

The microphone mode is set in § 12.4.11.

## **3.5 Automatic Gain Control**

Automatic Gain Control adjusts the recording level of the local and remote voice to attain similar audio levels during playback of the recording. The Automatic Gain Control is enabled by default to ensure the recording quality for the local and remote voice. Automatic Gain Control is set in § 12.4.13.

# **4 Connecting to the recording source**

The Single II can record from analogue phones, from digital phones or from a microphone.

When recording from an **analogue** phone line the Call Recorder is connected to the phone line (either series or in parallel) and can start and stop recording automatically or manually.

When recording from an analogue phone follow instructions in § 4.1.

When recording from a digital phone the Call Recorder is connected to the handset of the phone. As "Off Hook" and "On Hook" cannot be detected, automatic recording is realised by Voice Activation, or using a switch. Voice activated recording requires the setting of the Start and Stop levels and the Silence period.

When recording from a digital phone follow instructions in § 4.2.

The Single II can also record from a microphone. The Single II can record from the internal microphone or record from an external microphone connected to the microphone connection at the back of the device. See § 4.3 for details.

#### **4.1 Record from an analogue telephone line**

Connect the Single II between your telephone line wall socket and your telephone.

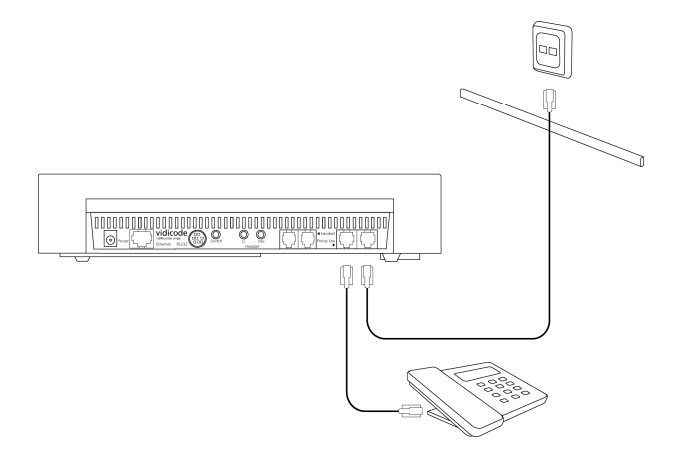

Use the existing telephone line of the telephone to connect the Single II to the telephone line wall socket. The telephone line is connected to the Phone Line In port.

Use the supplied flat cable with two RJ11 connectors to connect the telephone to the Call recorder. Connect the cable to the Phone Line Out port on the Single II.

- **4.1.1 Configure Record from Line**
- Press the  $\clubsuit$  Configuration function key to enter the settings. • Press CHANGE to select "Line". • Press **NEXT** to move to the Start method setting: Record from: Line NEXT CHANGE STOP

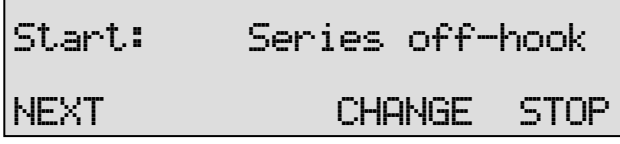

• Press CHANGE to select "Series Off Hook".

Other Start Method options are:

- Parallel Off Hook
- Series + Parallel
- Voice Activated
- Close Contact
- **Manually**

These options can be used in deviant configurations.

• Press **STOP** to quit the settings menu or continue with the settings in § 12.3.

## **4.2 Record from a digital telephone**

Connect the Single II between your telephone and the telephone handset.

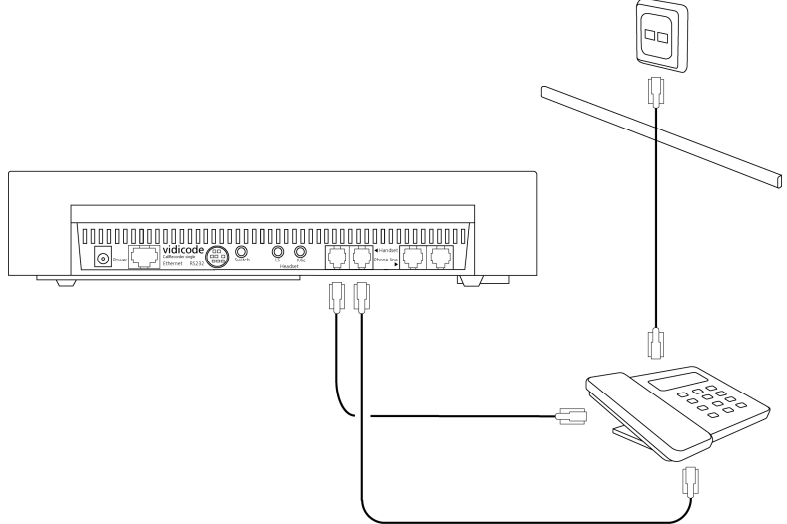

Use your existing telephone handset cable from your telephone to connect the Single II to the telephone.

Use the supplied curled cable with two RJ10 connectors to connect your telephone handset to the Call recorder Single II.

**4.2.1 Configure Record from Handset** 

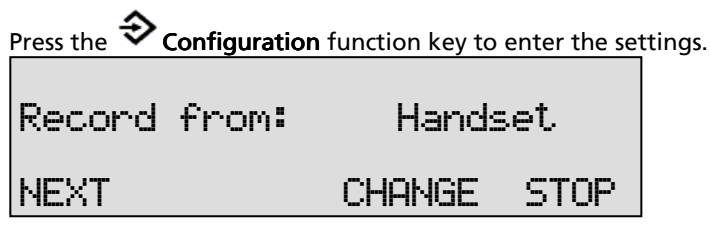

- Press CHANGE to select "Handset".
- Press **NEXT** to move to the "Start method" menu item.

# Start: Voice activated

# NEXT CHANGE STOP

• Press CHANGE to select "Voice activated".

Other Start Method options are:

- Close Contact
- Manually (for manual recording)

Some digital phone systems have a contact switch which breaks or makes contact when the phone is taken Off Hook. The making or breaking contact is used by the Call Recorder to Start or Stop a recording. Close Contact can be selected if the digital phone system is equipped with a Contact connecting.

#### **4.2.2 Voice activated recording**

The principle behind voice activated recording is quite simple. When the Single II detects a "certain" amount of audio signal on the handset it will assume a call is taking place. The "certain" amount is a level that can be set in the Signal settings (§ 12.4.7). This level is called the Startlevel.

**4.2.3 Set Start level, stop level and Silence Timeout** 

The **Start**-level determines the level above which the Single II will assume a call is taking place and start recording. More or less the same principle applies to the stopping of the recording.

When the Single II detects that the audio level falls below the set **Stop** level (§ 12.4.7) the Single II will assume the call has ended

The Silence timeout is a period of time in seconds that prevents a premature stop when the audio level drops below the Stop level. The recording will be stopped only if the audio level remains below the Stop level for the time of the set Silence timeout.

Now when a silence occurs in a call the recording continues for at least the Silence timeout. If during the recording in the Silence timeout period the audio level exceeds the Stop level again the recording will continue. When a call has ended the audio level will drop below the Stop level and the recording will be stopped after the Silence timeout has passed.

The setup of Voice Activated Recording is all about finding the correct level for the Start and Stop levels and a comfortable time for the Silence timeout. These settings can vary substantially between different situations and are subject to personal preferences.

Voice activated recording can also be used for making microphone recordings, for instance during the recording of meetings.

# **4.3 Recording from the microphone**

The Single II has two different microphone options to record from. An internal microphone that is used for the Speakerphone function, the other is the microphone port to which an external microphone can be connected. See § 12.4.11 through § 12.4.13 for details about the settings.

A quick microphone recording can be started when the telephone is idle.

• Press the Rec.  $\Box$  key and the Play/Pause  $\Box$  key at the same time.

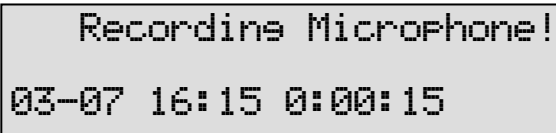

The display will indicate that a microphone recording is taking place.

• Press the Stop  $\Box$  key to stop the recording.

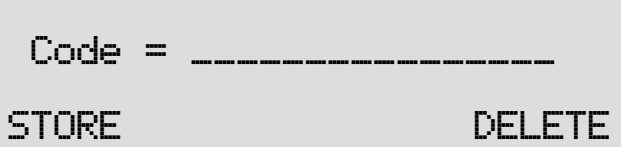

- Enter a Code to store with the recording
- Press **STORE** to store the recording

For regular or automatic recording from a microphone the recording source can be set to Microphone. For Start method the same options are available as for "Handset" recording source. See § 4.2.1 for details.

# **5 Search and play recordings**

The Single II has three different kinds of recordings. They are: Call recordings. Microphone recordings, Answering machine messages.

Search and playback of these recordings is initiated with the corresponding function keys. Each recording type has its own Search and playback function key.

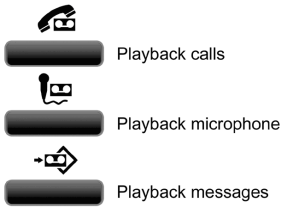

The search and playback menus and operation for the different recordings are virtually the same.

Recordings can be searched for according to Date and Code. For all recordings the date of the recording is stored with the recording. The Code of a recording can be addressed when storing the recording. By default the dialled number or the caller ID is used as Code of a recording.

When a search is started one has to choose between searching the SD card or the Disk. Searching the SD or the Disk is done in exactly the same way.

During the search the  $*$  character can be used as a wildcard. The wildcard is default used for the Code search string. This way the search is performed on Date and time only. In the next paragraphs the searching for the various recordings is described.

#### **5.1 Search recordings**

In this example it is assumed that you have a Single II with SD option.

• Press one of the Playback function keys (Calls),

Ţ⊡

(Microphone),  $\overrightarrow{P}$  (Messages).

Then choose from the following options:

- Press DISK to search the Drive / Flash disk for the desired recordings
- Press **SD-CARD** to search the SD-card for the desired recordings
- Press LAST to play the last recorded call. (If available)

When **SD** or **DISK** is chosen the search continues as below.

#### **5.2 Search according to date**

Following from the previous paragraph

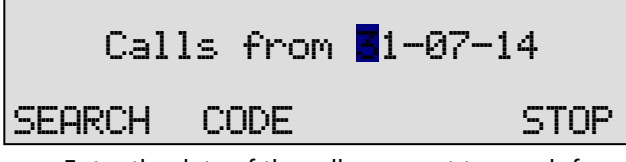

- Enter the date of the call you want to search for.
- Press SEARCH to execute the entered query.

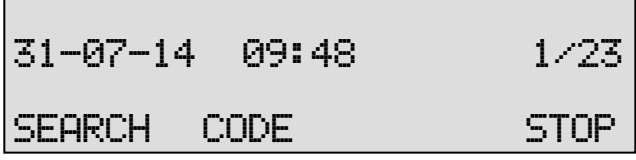

In this example 23 recordings were found. Now the recorder keys can be used to select and play the recordings.

Other options are:

**SEARCH** to start a new search CODE to expand the search to the code of the recording. The code search is described below. **STOP** to quit searching.

## **5.3 Search according to code**

In the previous paragraph the search according to date has been described. The search can be expanded to incorporate the code of the recording. Throughout the search the code can be incorporated as follows:

• Press CODE when you are in the search menu.  $\overline{\phantom{a}}$ • Enter the desired code you want to search for. • Press **SEARCH** to search for the entered code. 31-07-14 09:48 1/11 SEARCH CODE STOP Code = .\_\_\_\_\_\_\_\_\_\_\_\_\_\_\_ SEARCH CODE STOP

Now the recorder keys can be used to select and play the found recordings.

Example: The date search string " $**-03-14$  will return all the calls from March 2014. The date search string "\*\*-\*\*-14 will return all the calls from the year 2014.

The code search string  $*234$  will return all the calls that contain the number 234.

# **6 Copy recordings to SD card**

#### This paragraph is only applicable if your Single II has an activated SD interface. interface.

It is possible to copy recordings from the internal disk or Flash memory to SD card. There are different ways to copy recordings to SD card. A copying action is always preceded by a Search action. It is possible to copy a recording while playing it back, or a selection of recordings can be made first, either per day, per month or per week.

# **6.1 Copy the last recording to SD card**

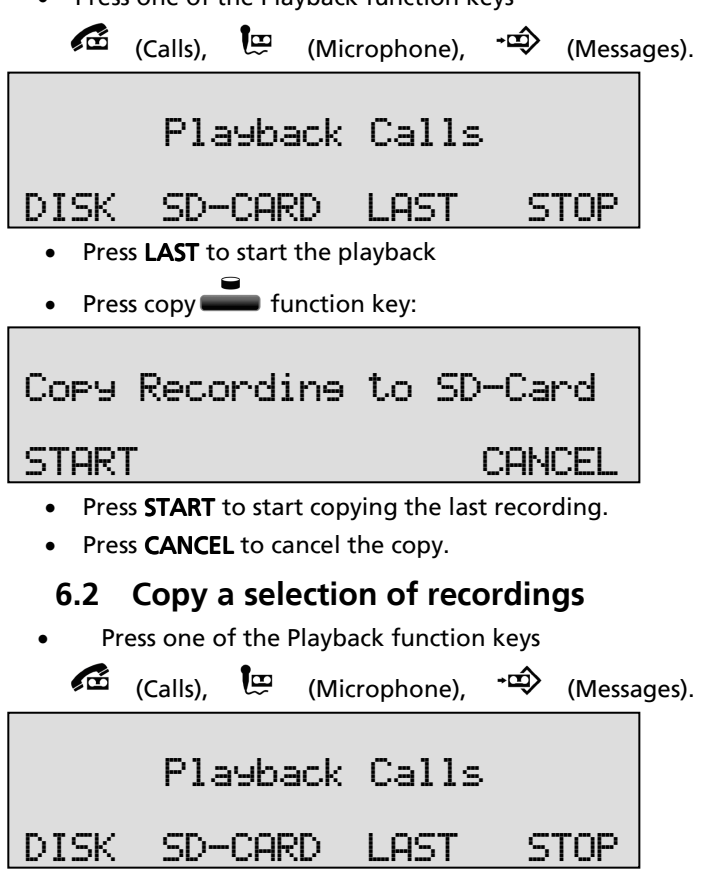

• Press one of the Playback function keys

- Select DISK
- Use the numerical keys to enter a date.

Entering the date or code to search for you can use the  $*$  key as wildcard. For example enter \*\*:11:09 to search for all recordings from November 2009. The  $K$  and  $\gg$  keys can be used to move the cursor left or right.

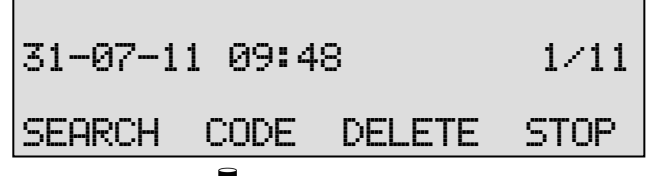

- Press the  $\blacksquare$  function key to open the Copy mode and copy all 11 Recordings to SD.
- Press **SEARCH** to start copying the recordings.
- Press CANCEL to cancel the copy.

#### **6.3 Copy an individual recording during playback**

First select the recording you want to copy as described in chapter § 5.1.

Press  $\overline{12}$  to start the playback then press the function key.

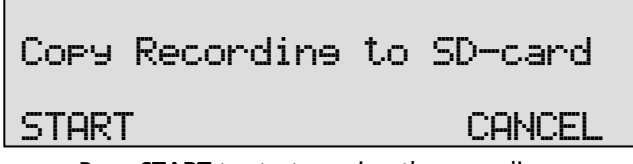

Press **START** to start copying the recording.

# **7 Single II as Telephone**

The Single II is a Call Recorder aimed at the automatic recording of telephone conversations. The Single II can be connected to any regular analogue telephone line and to the handset of a digital telephone. It is meant to automatically record telephone calls. Telephone calls are recorded on Flash disk or Drive during the call. After the calls have ended the recordings can be copied to SD.

The Single II can also be used as telephone. With either a handset, a headset or as speakerphone. In Settings the Single II must be configured to Record from Line. (See §12.1)

NOTE: To use The Single II as Telephone it must be connected to the Line and not the Handset.

The Single II has a standard headset interface to which a headset can be connected.

Recordings can be encrypted using the CryptoCard option. Encrypted recordings can only be played using the same or a matching card to the card the recording was made with. The use of the telephone can be disabled if there is no CryptoCard inserted.

#### **7.1 Headset / Speakerphone**

A headset can be connected to the Single II. When the headset is used the Hook control function key can be used for On and Off hook.

رت The Single II features a hook-control function key speakerphone. Both the hook-control and the speakerphone key control Hook contact.

NOTE: The hook-control function key takes precedence over the speakerphone. If the hook-control function is 'Off hook', press the

Speakerphone key  $\bullet$  to transfer the call to the speakerphone. The display will show "Speakerphone ON". Press the speakerphone key again to transfer the call back to the hook-control function key. The display will show "Speakerphone OFF". If the call is on speakerphone and the handset is off the hook then pressing the hook-control function key will end the call.

## **7.2 Handset**

An external handset can be purchased as an option. With the handset connected, and the Single II configured with Telephone mode: ON, External handset: ON (See also  $\S$  12.3) The Single can be used as a regular telephone.

#### **7.3 Starting a call**

There are three ways to start a call.

- Pick up the handset,
- Press the Hook control function key,
- Open the phone book and select a telephone number, and then push the hook-control or lift the handset.
- رت • Push the hook-control function key and wait for the dial tone.

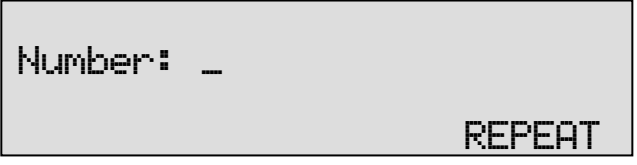

• Enter the number and wait for the remote phone to ring.

It is also possible to use the Single II entering the number first, before the handset is picked up or the Hook-control pushed. :

• First enter the number.

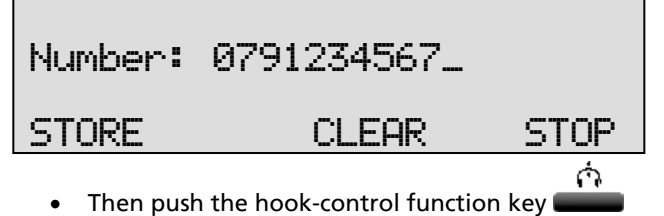

(If you were to press STORE, the phonebook will open and the number can be stored together with the Name.)

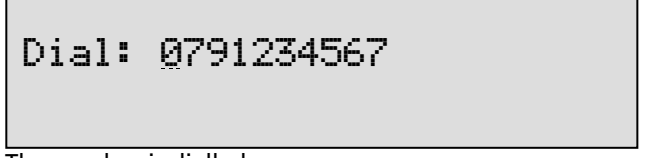

The number is dialled

Ò. Instead of pushing the hook-control function key It is also possible to start a call from the Telephone book. See § 9.3

#### **7.4 Accept a call**

When the phone is ringing

 Monday 01-08-14 11:24 Telephone ringing 1x

The Single II will keep track of the number of rings that have passed and shows it in the display.

الي • Push the hook-control function key **the accept the call**, or pick up the handset.

The speakerphone key can also be used to accept the call.

## **7.5 End a call**

A call is ended by putting the handset back on the Single II, pushing the

G. hook-control function key **come by pressing the speakerphone key** when the speakerphone was used.

# **8 Single II as Answering machine**

The Single II has a simple answering machine function with the possibility for 30 different welcome messages.

**NOTE:** Answering machine can only be used when the Single II is connected to the Line. When recording from handset the answering machine function can not be enabled.

Settings include:

- Number of rings to answer on. This is the number of rings before the Single II answers the phone
- Number of rings to always answer. This is the number of rings before the Single II answers the phone when the Answering Machine was turned Off. Hereafter the answering machine stays turned on.
- Enable speaker after answer. This function turns the speaker on when the Single II answers an incoming call. The playing of the welcome message and the caller leaving a message can now be heard through the speaker.
- Maximum message time. This function restricts the duration of the messages.

When new messages have been left on the machine the display will indicate so. When messages have been listened to the Single II will prompt you whether or not to save the messages. For playback of the stored messages see § 8.4.

## **8.1 Turn the answering machine On / Off**

When the Single II is idle the answering machine can be turned on without entering the settings menu.

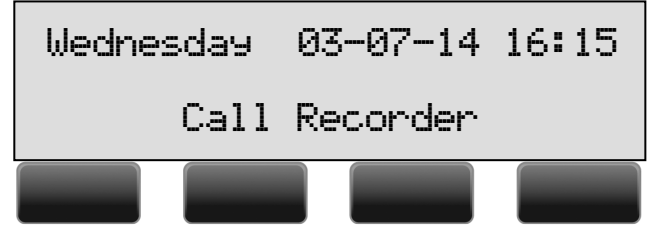
• Press the far right menu key.

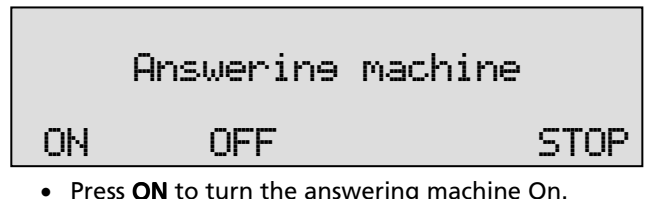

To disable the answering machine follow the instructions as above and press OFF to turn the answering machine Off.

### **8.2 Record a message**

The Welcome message is the message the Single II answers an incoming call with when the answering machine is turned on.

- ⊹மி • Press the Playback / Search message key Playback Message DISK SD-CARD WELCOME STOP
	- Press WELCOME to enter the Welcome message menu.

In the Single 30 different messages can be recorded to be set as default welcome message.

• Enter the Code of the welcome message that you want to record using the numerical keys. Press 0-9 for welcome messages 0-9. Press \*0-\*9 for welcome messages 10-19. Press #0-#9 for welcome messages 20-29. For the example we will record welcome message  $15$  ( $\pm 5$ ).

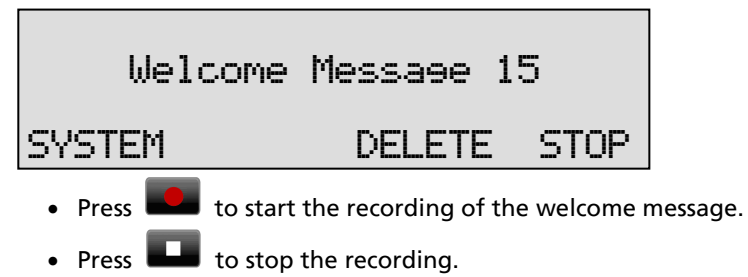

• Press  $\Box$  to listen to the recording before saving. It is possible to record the message again as described above.

# Welcome Message 15

### STORE CANCEL

• Press **STORE** to save the recorded welcome message.

Keep a list of Welcome messages. If you want to change the message to another previously recorded message, simply change the number.

- Press 0-9 for welcome messages 0-9. Press  $*0-*9$  for welcome messages 10-19. Press #0-#9 for welcome messages 20-29.
- Press STOP

### **8.3 New Messages.**

When there are new messages on the Single II the display will say:

 Wednesday 03-07-14 16:15 3 new messages

• Press the **Playback messages** function key  $\overrightarrow{xy}$  to start listening to the new messages. Playback of the new messages will start immediately.

All the new messages have to be listened to before they can be saved.

During playback messages can be skipped with the skip  $\mathbb{Z}$  key. When all the new messages have been played or scrolled through you will be prompted whether to save or delete the messages.

### **8.4 Playback messages**

• Press Playback messages  $\overrightarrow{xy}$  function key to start searching for messages.

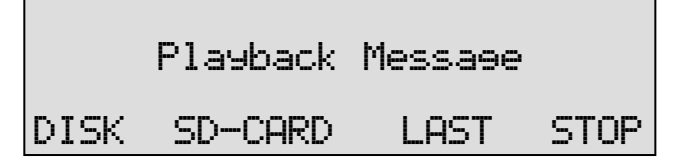

• Press DISK or SD-CARD depending on where the messages you are looking for are located.

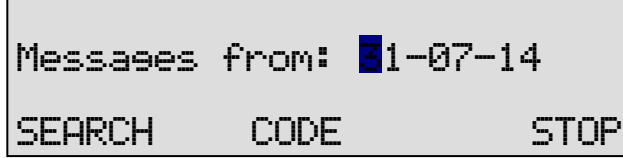

Enter the date of the messages or use \* as a wildcard to leave date month or year open.

• Press SEARCH to execute the entered query.

or

• Press CODE to search according to code.

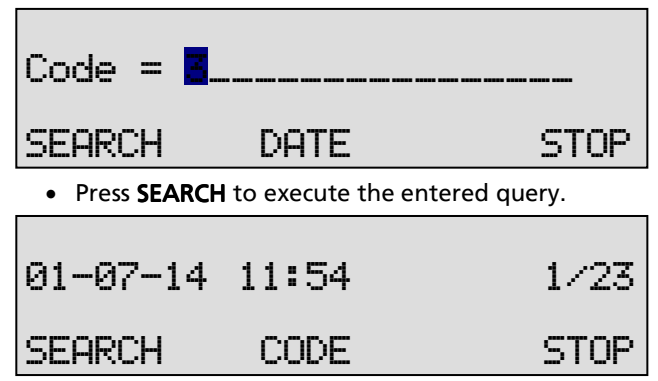

Now the recorder keys can be used to select and play the messages.

### **8.5 Remove messages**

Perform a search for messages on Disk as described in § 5.1.

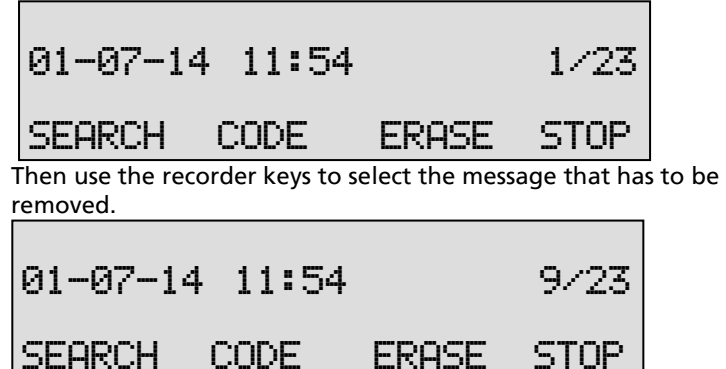

• Press ERASE to remove the message.

When all messages that do not need to be saved are removed the rest of the messages can be saved and / or copied to SD. See § 6 for a detailed description.

### **8.6 System messages**

System messages are voice files, stored in the Call Recorder. They are only used in the Answering Machine function. Most of them are used for remote control by the user (listen to new messages remotely etc.). Default, the system messages are stored in the Call Recorder and differ per country. They can be changed using a headset. Not all the below mentioned messages are actually stored.

• To select a system message, press Answering-Machine then WELCOME and then SYSTEM.

The application will then ask for the system message number. After that, the recorder-keys can be used to record or playback.

Inside the Call Recorder the system messages are stored with the following file names:

```
MESS < num, \langle qua \rangle : \langle num \rangle = 0-999 , \langle qua \rangle = 1-7 =
quality/compression
```
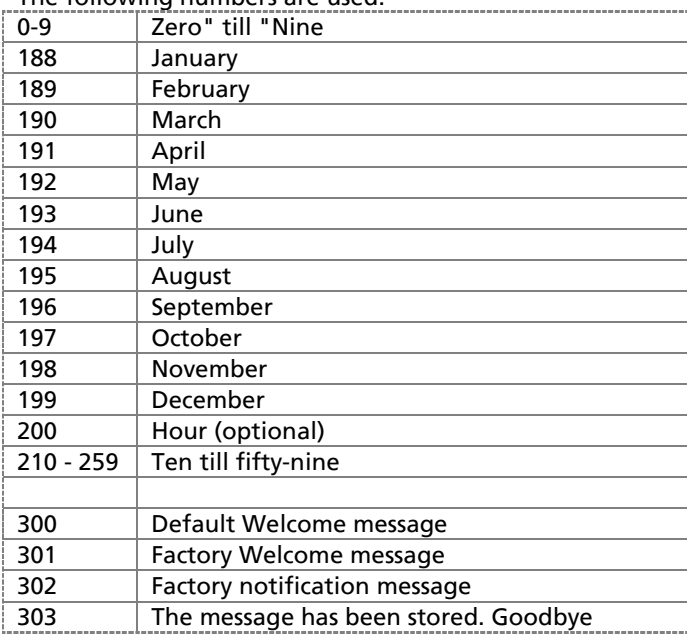

#### The following numbers are used:

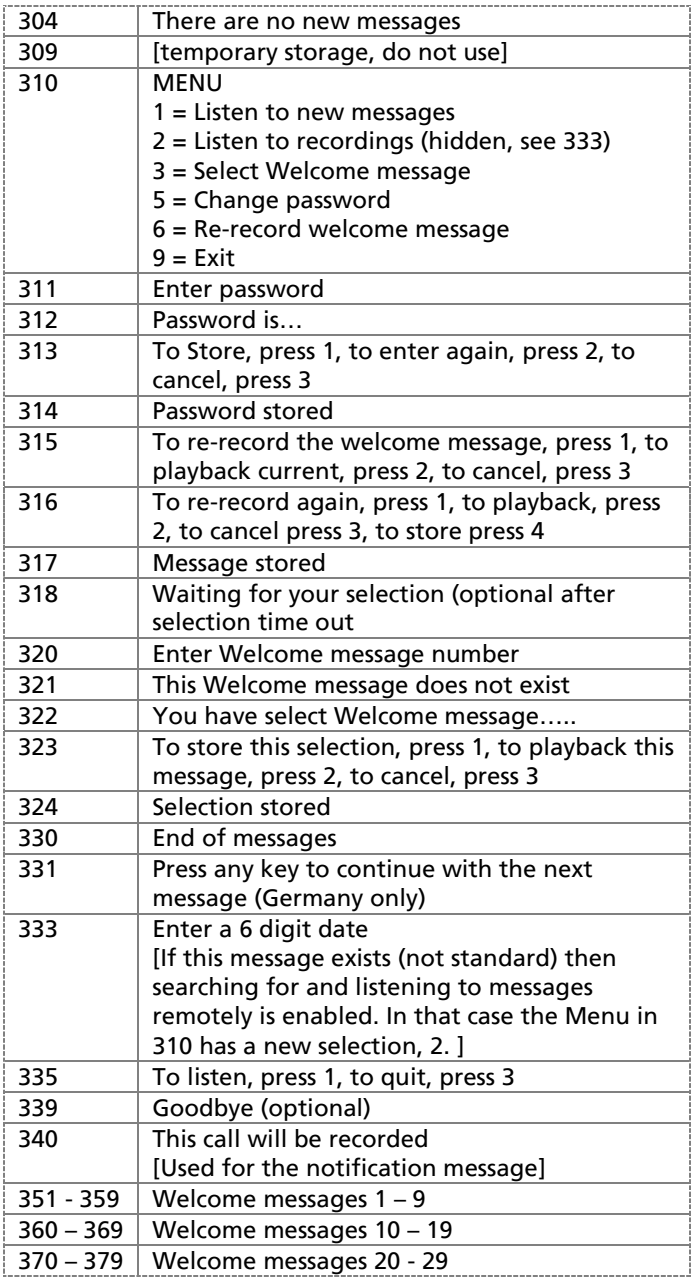

# **9 The Telephone book**

The Single II has an extensive History and Telephone book function. If Caller ID is configured on your telephone line the Single II will automatically display the incoming number when the telephone is ringing.

Both the numbers of incoming and outgoing calls are stored on Disk. By default the Single II also stores the numbers as the Code of the recordings.

### **9.1 Add a contact**

• Type in the number that you want to add to the telephone book

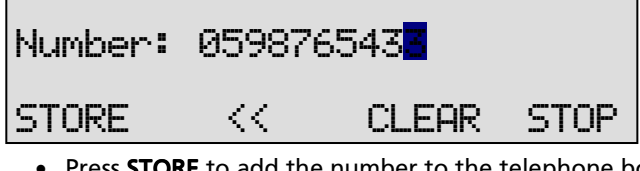

• Press **STORE** to add the number to the telephone book.

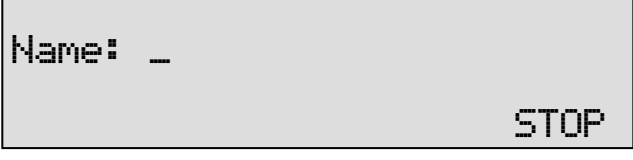

• Enter the Name belonging to the number. Using the alpha numerical keys. Press once for A, twice for B etc.

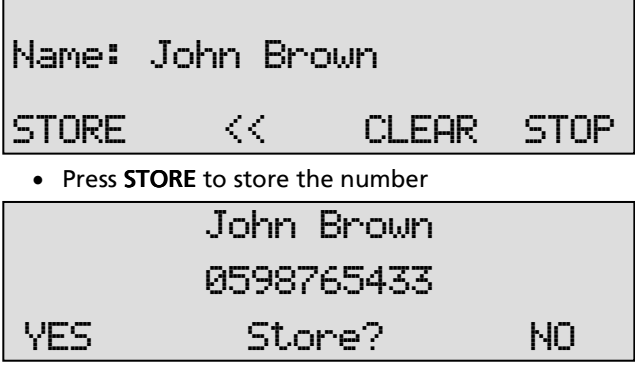

• Press YES to store the entry in the Telephone book.

### **9.2 Search a contact**

• Press the Telephone book  $\Box$  function key

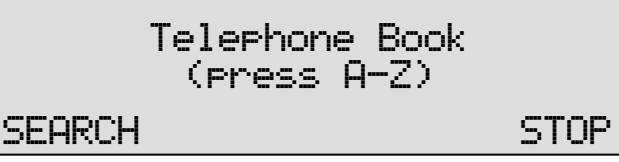

• Press the numerical key closest to the name you want to search for.

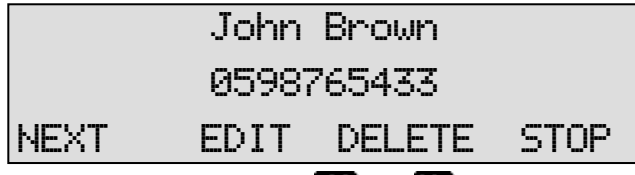

• Press NEXT or use the  $K =$  and  $\sum$  keys to scroll through the list to locate the name you are searching for.

### **9.3 Making a call from the telephone book**

• Press the Telephone book function key.

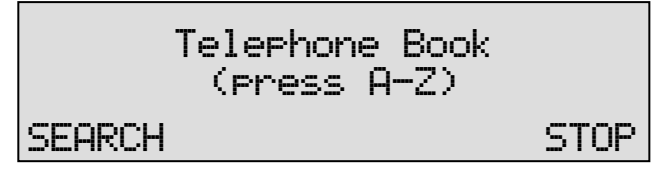

Search the contact in the list as described above. To dial the number, pick up the handset or press the Hook-function key and the number will be dialled automatically when the dial tone has been detected.

## **9.4 Edit a contact**

Go through the steps above to locate the entry in the telephone book you want to edit.

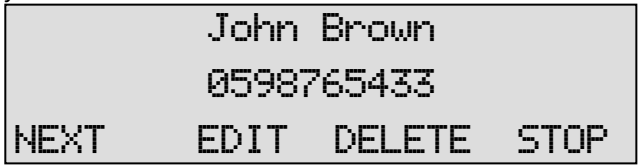

• Press EDIT to edit the entry.

An identical display is shown as when adding a number to the telephone book.

### **9.5 Remove a contact**

Go through the steps above to locate the entry in the telephone book you want to remove.

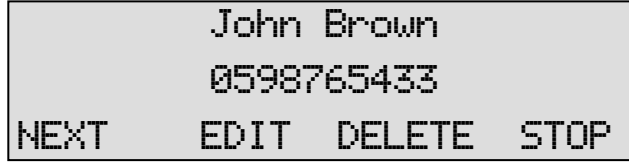

• Press DELETE to remove the entry from the telephone book.

### **9.6 Call History**

Numbers can also be added to the telephone book through the Call history function. When the telephone is On hook the Flash key (R) has a call history function. Call history keeps track of remote numbers of all your calls. The numbers for outgoing calls are always known. The numbers for incoming calls can only be detected if Caller ID is enabled.

• Press function key  $R$  to enter the call history.

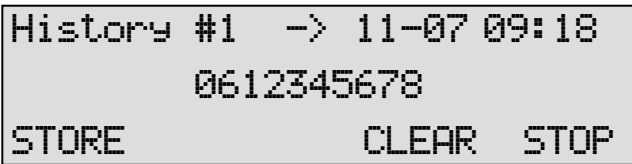

The first call in the history table is the last call made.

The arrow indicates an outgoing call. Date and time was 11-07 at 09:18 hours.

The  $\overline{\text{K}}$  and  $\overline{\text{N}}$  keys can be used to scroll through the call history.

• Press **STORE** to move the number to the Telephone book.

Follow the instructions as described in § 9.1.

# **10 Using the CryptoCard**

Encrypting recordings is done to prevent unauthorized playback of and listening to recordings. The Single II uses a CryptoCard to encrypt recordings. The CryptoCard is a chip card that holds the key to the encryption and decryption. Encrypted recordings can only be played back together with the original or a matching CryptoCard. Crypto Cards are available trough your supplier.

The Single II is equipped with a card reader specifically for this purpose; it is located on the front side of the device. The use of the CryptoCard is enabled by default inserting a CryptoCard.

### **10.1 Insert CryptoCard into Single II**

Insert the CryptoCard into the Single II as shown in the figure.

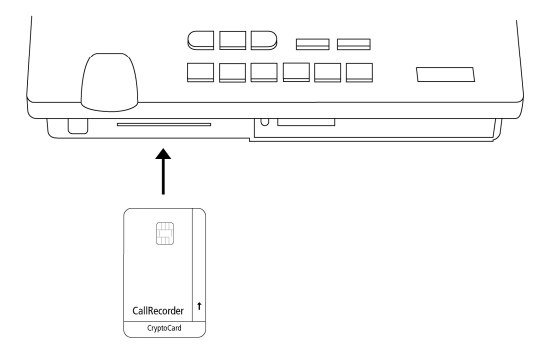

### **10.2 The CryptoCard and its PIN and PUC code**

The CryptoCard is supplied with a PIN code and a PUC code. The PIN code is a four-digit code and is requested by the Single II to enable playback of recordings. The PUC code is a twelve-digit code and is used only when the card has been disabled. The PIN code can be changed on the Single II. See § 12.4.1.

A CryptoCard allows for two invalid PIN code entries. After the third invalid Pin code entry the CryptoCard is disabled. The next time the

Single II will ask for the PUC code to enable the card again. The CryptoCard allows for four invalid PUC code entries. After the fifth invalid PUC code entry the Single II will disable the card definitively. It is advised to keep the PUC code in a safe place.

## **10.3 Making an encrypted recording**

To make encrypted recordings it is essential that the Use CryptoCard function is enabled in the Recorder Settings menu. Enable the Use CryptoCard function as described in § 12.4.1. With Use CryptoCard enabled it is no longer possible to make normal, unencrypted recordings without disabling the Use CryptoCard function again.

• Insert the CryptoCard in the card reader of the Single II.

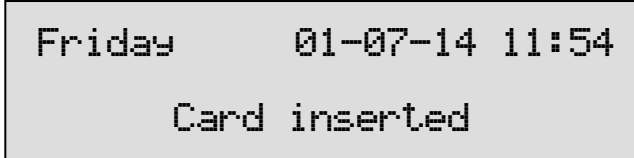

When a valid CryptoCard has been inserted all recordings made thereafter will be encrypted as long as the card remains inserted.

NOTE: Removing the card disables recording automatically. Encrypted recordings are stored as such and can be played only with a matching CryptoCard inserted. Encrypted recordings can also be played with a PC with the Single II software; however, they cannot be played on the PC without a CryptoCard matching the card used when the recording was made. See the following section for a detailed explanation.

### **10.4 Playing an encrypted recording**

Encrypted recordings can only be played back with the original or a matching CryptoCard. For playback of an encrypted recording on the Single II this works quite simply. Search and select the desired recording as described in Chapter 5. If playback of the encrypted recording is started the Single II will automatically ask for the Card code.

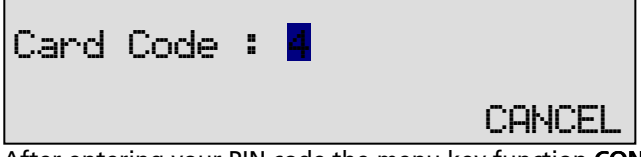

After entering your PIN code the menu key function CONTINUE is added in the display.

• Press CONTINUE to start playback of the selected recording.

It is not necessary to enter your card code every time.

Your supplier of the Single II can supply you with a Card reader for your PC together with the necessary drivers. The Call Recorder Access software (which can be purchased as an option) will show whether recordings are encrypted or not in the "Use of CryptoCard" column. When an encrypted recording is played the Call Recorder Access software will prompt you for the insertion of a matching card and the belonging code. After that the recording will play. The Call Recorder Access software has the ability to remove the encryption. Encrypted recordings can be exchanged with other PC's just as any other recording. Encrypted recordings can be played on any PC with Call Recorder Access software on it and with the original or matching CryptoCard.

# **11 The Network Interface**

Every Call Recorder has been provided with a 10/100BaseT Ethernet interface.

The protocol chosen for communication via the Network is TCP/IP, the Internet protocol that can be used on most local area networks.

### **11.1 The Possibilities**

The main reason for developing the network interface is to offer the possibility to centrally archive the recordings, or to make a back-up copy of the recordings. The optionally available Call Recorder Access software can be used for archiving a maximum of 250 recorders.

The advantage of the network interface is that they can be retrieved both via the internal network and via the Internet. There are other possibilities, however, and these are listed below:

Archiving by own applications with the help of FTP. The recorder works as a normal FTP server.

Audio monitor function; recordings can be listened to remotely via the loudspeakers of a PC

Remote configuration by system managers

There are various ways in which the connection can be made, so that it is almost always possible to archive or listen remotely. The various possibilities are discussed below.

Connecting one PC with one recorder is possible by supplying the PC with a network card and connecting the PC via a special (crossed) cable. An even simpler way is to use a USB to Ethernet adapter, available as a cable.

Connecting a PC with various recorders in the same building is possible by connecting all recorders and the PC onto the local network. In a large scale application, PC's and recorders are connected via the Internet.

### **11.2 Network configuration**

Configuring the network function of a Call Recorder for local use is not especially difficult, although within a company environment it is advisable for the network manager to enable the network function of the recorder. He or she is the person best suited to judge how the recorder should be configured to function properly with the other systems on the network.

The Network configuration parameters are described in § 12.5.

# **12 Settings**

The Call Recorder Single II comes in different versions; the HD9900 with or without SD-interface and the Flash 10 with or without SD-interface. In this manual it is assumed that the Single II has an SD-interface. The menu options and possibilities of the recorder may be different to what you see in this manual if you have a Single II without SD-interface.

All the settings start with the Configuration function key  $\stackrel{\diamond}{\bullet}$  followed by the menu keys of which the function is determined by the text in the display as described in Chapter 1. The settings appear in various formats, the display may show:

- a question that can be answered with YES or NO.
- a function that can be turned **ON** or **OFF**.
- a setting of numerical values.
- a setting of predefined options.

The kind of setting unfolds in the description in the menu and from the display text.

The settings appear in a sequence of questions. The settings are described in exactly that same sequence:

- Recording Source
- Start Method
- Telephone settings (underlying menu)
- Recorder Settings (underlying menu)
- Network settings (underlying menu)
- Clock
- Password
- Language
- Reset all Values

If you require to change one specific setting you can scroll through the settings pressing **NEXT** consecutively or by using the  $K$  and  $\gg$  keys to scroll forwards and backwards through the menu.

Press the **Configuration** function key to enter the settings.

### **12.1 Recording Source**

The Record source is described in Chapter 4.

## Record from : Line

# NEXT CHANGE STOP

• Press CHANGE to select the desired Record source:

Select:

- Line (analogue telephone)
- Handset (digital telephone)
- Microphone
- Press NEXT to move on to the next menu item.

### **12.2 Start method**

Start method is largely dependant on the way your call recorder is connected to the telephone

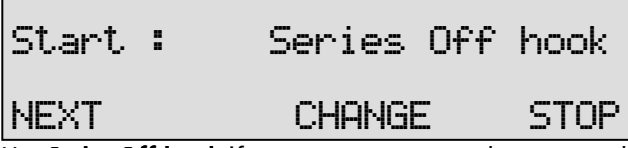

Use Series Off-hook if you want to start and stop recording automatically and you have an analogue line connected to the Line-in and the telephone on the Line-out of the Single II.

Use **Parallel Off-hook** if you want to automatically start and stop recording and your telephone line is connected on the Line-in using a splitter on the line.

Use Series  $+$  parallel if you are not sure whether the Single is connected in series or parallel.

Use Close contact if the Switch is connected to an external contact, as is used in some types of telephones / PBX's.

Use Voice activated if the Single II is connected to the handset of the (digital) telephone.

Use Manual if you want to control which call is recorded and which is not.

• Press CHANGE to select the desired Start method:

The available options depend on the selection of Recording Source § 4. Start Method options are discussed in § 4.1.1 , § 4.2.1and § 4.3.

• Press **NEXT** to move on to the next menu item.

### **12.3 Telephone settings**

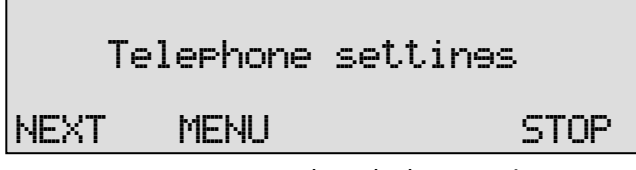

• Press MENU to enter the Telephone settings menu.

The first item in the Telephone Settings is the Telephone mode.

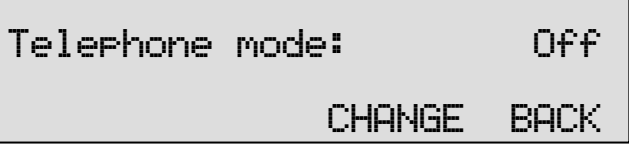

• Press CHANGE to enable or disable the telephone function (See also § 7 ) of the Single II.

If you select Telephone mode: Off

• Press BACK to move on to the next menu. (go to § 12.4)

If you select Telephone mode: On

• Press **NEXT** to go to the next menu item

**12.3.1 External handset** 

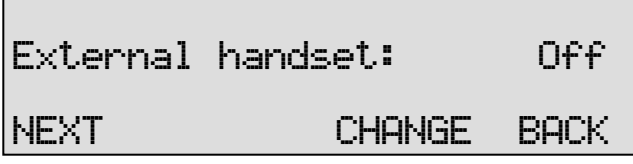

- Press CHANGE to toggle On and Off
- Press **NEXT** to go to the next menu item.

**12.3.2 Flash time** 

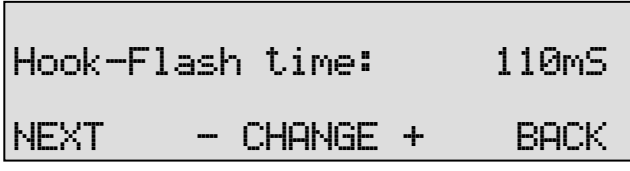

• Press CHANGE to alter the Hook-Flash time.

Flash time refers to the switch time of the Hook flash. Standard setting for the Hook-Flash is 110 mSeconds. Check with your PBX or service provider for information.

• Press NEXT to move on to the next menu item.

**12.3.3 Wait after dial** 

The Wait after dial is the time the Single II waits to start recording after the first number is dialled. Default the **Wait after dial** is set to 4.0 seconds. A shorter time may cause the Single II to record the dialling of the number. A longer wait after dial may cause the Single II not to record the beginning of the conversation.

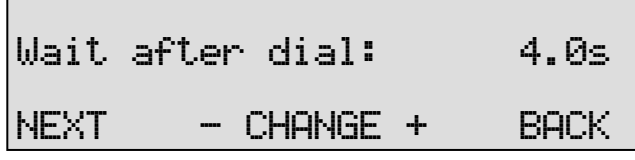

- Press  $\div$  or  $\div$  to increase or decrease the value.
- Press NEXT to move on to the next menu item.

#### **12.3.4 Caller ID**

To change this setting you should be aware of the caller ID that is used in your country or region. Please contact your reseller for this information.

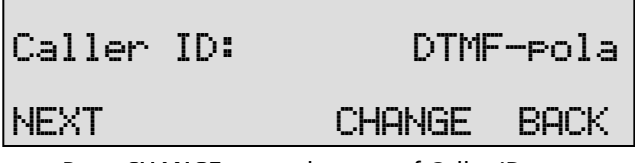

• Press **CHANGE** to set the type of Caller ID.

The choices are:

- DTMF-pola,

- DTMF-ring,
- FSK-pola.
- FSK-ring
- DTMF Hi imp

You can also turn the Caller ID Off.

• Press NEXT to move on to the next menu item.

#### **12.3.5 K-break detection**

This menu item will only appear when the Single II language is set to English. K-break detection is specific for the UK.

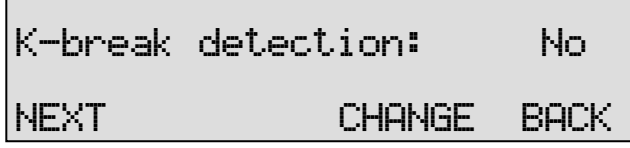

• Press CHANGE to enable or disable K-break detection.

This service needs to be supported by your PABX or your telephone service provider.

• Press NEXT to move on to the next menu item.

**12.3.6 Rings to answer on** 

Sets the amount of rings before the Single II answers the phone.

This option is only used when you want the call recorder to act as an answering machine.

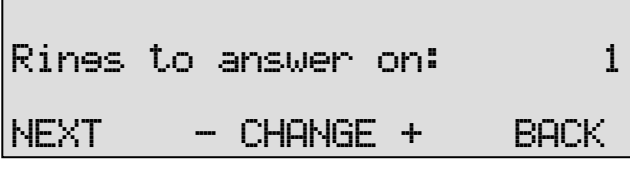

- Press or + to change the Ring volume property.
- Press NEXT to move on to the next menu item.

#### **12.3.7 Rings always answer**

Set the amount of rings before the Single II answers the phone when the answering machine is off. After picking up the phone the answering machine is automatically turned on. If you don't want the Single II to answer the phone when the answering machine is off select **Off.** 

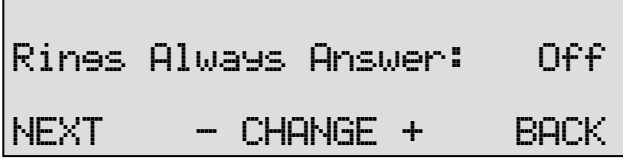

- Press or + to alter the number of rings to always answer on.
- Press **NEXT** to move on to the next menu item.

#### **12.3.8 Ring Volume**

The Ring volume determines the volume of the ringer Select a value between 0 and 12.

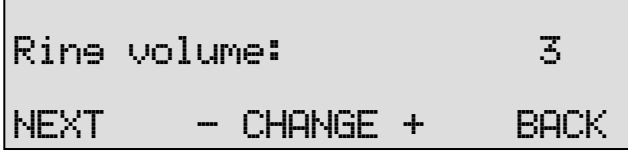

- Press or + to change the Ring volume property.
- Press **NEXT** to move on to the next menu item.

#### **12.3.9 Ring frequency**

Ring frequency determines the pitch of the ring, the higher the numbers, the higher the sound.

Select a value between 400+50 and 3400+350.

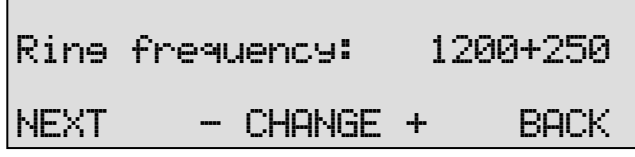

- Press  $-$  or  $+$  to change the Ring frequency property.
- Press NEXT to move on to the next menu item.

### **12.3.10 Ring variation**

Ring variation determines the variation in the sound of the ring, the user will have to try different variations to find out which suits him best. Select a value between 1x3 and 3x12.

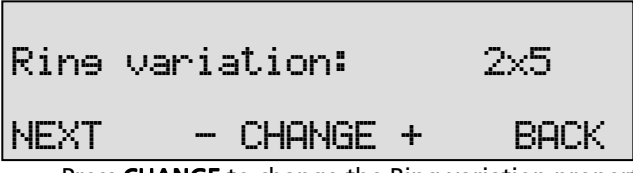

- Press CHANGE to change the Ring variation property.
- Press **NEXT** to move on to the next menu item.

#### **12.3.11 Speaker after answer**

This function puts the conversation on speaker automatically after a call is answered.

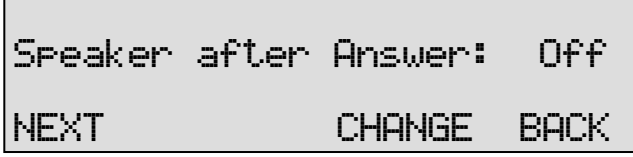

- Press CHANGE enable or disable Speaker after answer.
- Press BACK to move on to the next menu.

**12.3.12 Maximum message time** 

The Maximum message time determines the maximum duration of a message. Default the Max. message time is set to 120 seconds.

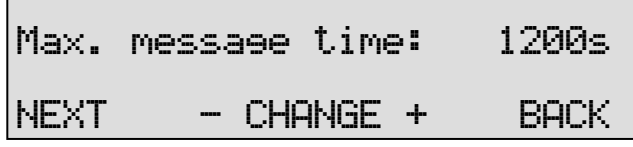

• Press - or  $+$  to set the Maximum message time in steps of 30s.

Maximum message time is the last menu item in the Telephone Settings.

- Press BACK to exit the Telephone settings menu.
- Press **NEXT** to move on to the Recorder settings.

### **12.4 Recorder Settings**

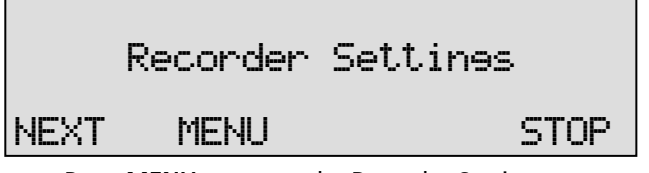

• Press MENU to enter the Recorder Settings menu.

**12.4.1 CryptoCard** 

The CryptoCard function is used to encrypt recordings. Encryption is described in Chapter 10.

The CryptoCard is the first item in the Recorder Settings.

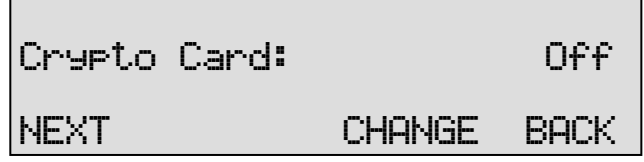

• Press CHANGE to enable or disable the CryptoCard function.

Only in case a CryptoCard is inserted the personal code of the card can be set or changed.

Insert your CryptoCard and press NEXT to set the personal code of your card.

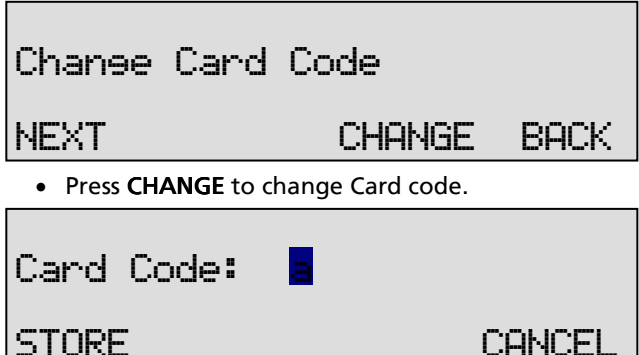

• First enter the original code of the card and press CONTINUE.

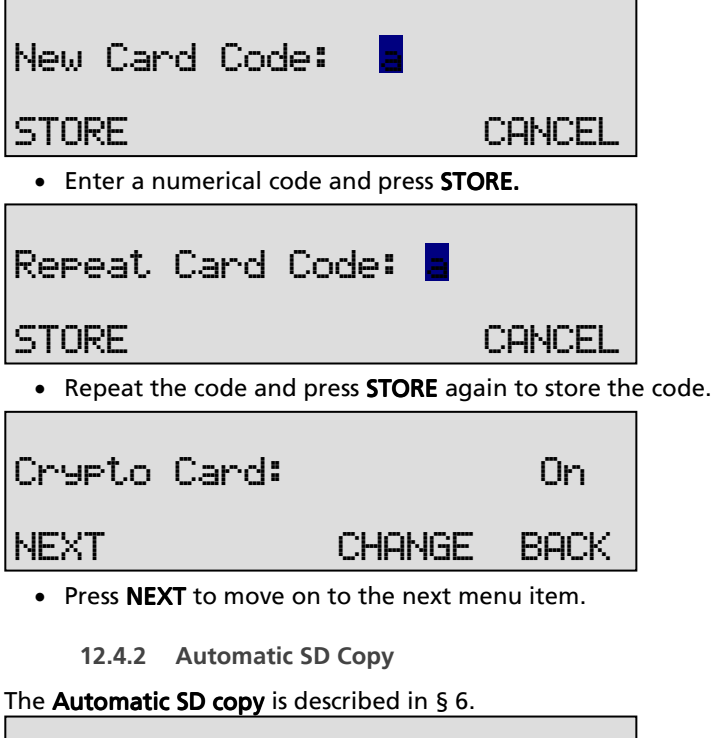

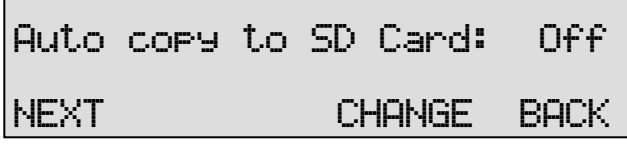

- Press CHANGE to enable or disable Automatic SD copy.
- Press NEXT to move on to the next menu item.

**12.4.3 Notification** 

The **Notification** is described in  $\S$  3.2.

The Notification options are:

- Off
- Tone
- Message
- Tone + Message

# Notification: Off

### • Press CHANGE to select the required Notification method.

To record the notification message follow instructions in § 8.2. Then follow these instructions, they replace the 'how to record a Welcome message information.

• Press SYSTEM en select message number 340

NEXT CHANGE BACK

- Press the Record Key to start recording the Notification message
- Press **STOP** to stop recording
- Press PLAY to play the message back
- Press **STORE** to save the message
- Press NEXT to move on to the next menu item.

#### **12.4.4 Ask Store/Delete**

Every call is recorded when Automatic recording is on, but not every recording has to be stored. If the Ask Store/Delete function is enabled the user can decide, after the recording has ended whether to keep the recording or not. The Single II will prompt the user after every recording. The decision period is 60 seconds. After that the recording will automatically be stored.

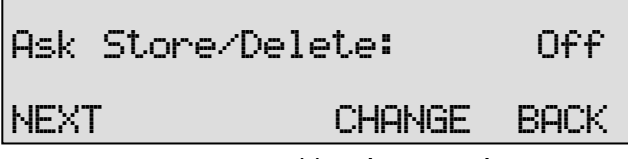

- Press CHANGE to enable Ask Store/Delete.
- Press NEXT to move on to the next menu item.

#### **12.4.5 Beep after store**

The **Beep after store** function sounds a beep after a recording is stored.

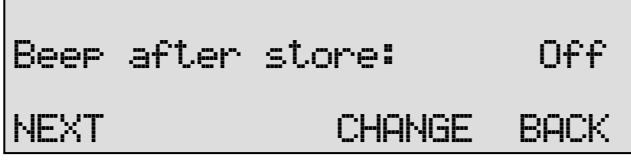

- Press CHANGE to enable Beep after store .
- Press **NEXT** to move on to the next menu item.
	- **12.4.6 Minimum call time**

The **Minimum call time** is the minimum duration of a recording to be stored. Default the Minimum call time is set to 5 seconds. Recordings shorter then 5 seconds will not be stored.

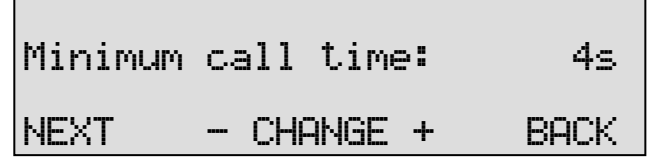

- Press  $\div$  or  $\div$  to increase or decrease the value.
- Press NEXT to move on to the next menu item.

**12.4.7 Signal settings** 

The Signal settings appear in the settings menu only when Voice activated recording has been selected, see § 12.2.

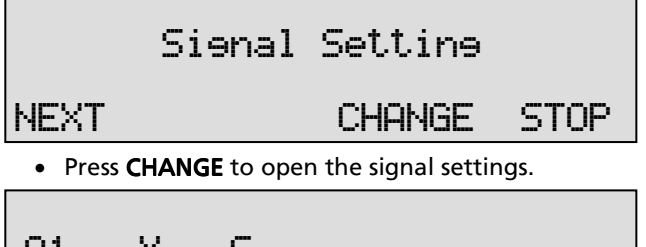

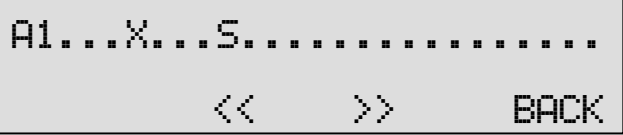

The Start level is indicated with the S sign. The Stop level is indicated with the X sign. The Start level can be moved with the  $\lt$  and  $\gt$  menu keys. The Stop level can be moved with the  $\ll$  and  $\gg$  recorder keys.

The "S" indicates the start level for recording, the "X" indicates the stop level to stop recording.

Pick up the connected telephone and the signal of the dial tone will be displayed as a black bar:

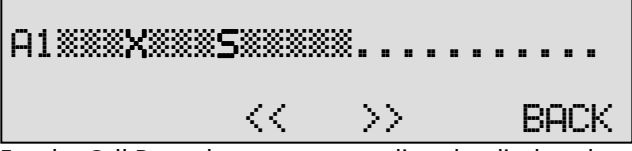

For the Call Recorder to start recording the displayed audio level needs to exceed the "S" sign as is the case in the example above. Adjust the start level by pressing the soft-keys below the  $\lt$  and  $\gt$  in the display. It is advised to set the start level approximately three units below the actual audio level of the dial tone.

To stop the recording the audio level needs to fall below the cross sign ("x"). Adjust the stop level with the  $\mathbb{K}$  and  $\mathbb{K}$  recorder keys. It is advised to keep the stop level approximately three units above the actual audio level the Call Recorder is supposed to stop on. For the Call Recorder to actually stop recording the audio level needs to fall below the set stop level for a certain amount of time. This amount of time is called the Silence Period.

Press **Back** when the Start and Stop levels have been set.

When set the next menu item will be "Silence Period", which is used to detect a remote hang-up in case there is no normal disconnect tone

The Silence period setting is located in the Recorder Settings menu. See § 12.4.9

Start with a relatively short Silence timeout of 5 seconds and begin varying the Start and Stop level. Begin with a relatively low Start level where the dial tone will start a recording and where speaking in the handset will keep the recording to continue longer then the 5 seconds of the Silence timeout.

Then start raising the Stop level until you find a setting where not speaking into the handset actually stops the recording after the 5 seconds of the silence timeout.

Once a correct setting for the Start and Stop level has been found the Silence timeout can be raised. A comfortable setting would be a time of 20 - 30 seconds. This will lift the recording over most silences in telephone calls and will hardly join two consecutive calls into a single recording.

#### **12.4.8 Start Period**

The Start period setting will only appear when Voice activated recording is enabled. The Start period is described in § 4.2.2.

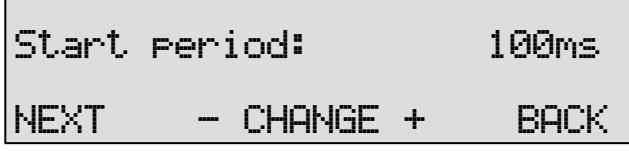

• Press + or – to increase or decrease the value.

• Press NEXT to move on to the next menu item.

#### **12.4.9 Silence period**

The Silence period setting will only appear when Voice activated recording is enabled. The Silence period is described in § 4.2.2.

Silence period: 10s NEXT - CHANGE + BACK

- Press + or to increase or decrease the value.
- Press **NEXT** to move on to the next menu item.

**12.4.10 Compression** 

The effect **Compression** has on the amount of disk space used per recording is described in § 3.3

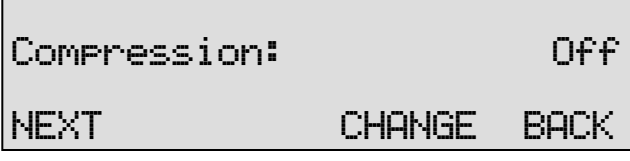

- Press CHANGE to select On or Off.
- Press **NEXT** to move on to the next menu item.

#### **12.4.11 Microphone mode**

The Microphone mode options are:

- Internal
- External

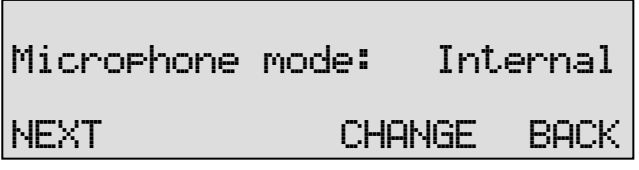

- Press CHANGE to select the desired Microphone mode.
- Press NFXT to move on to the next menu item.

**12.4.12 Microphone amplification** 

The Microphone amplification determines the amplification of the microphone signal, where 1 is the lowest and 4 is the highest:

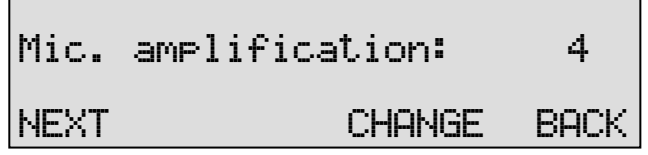

- Press CHANGE to adjust the Microphone amplification.
- Press NEXT to move on to the next menu item.

**12.4.13 Automatic Gain Control** 

The **Automatic Gain control** function is described in § 3.5.

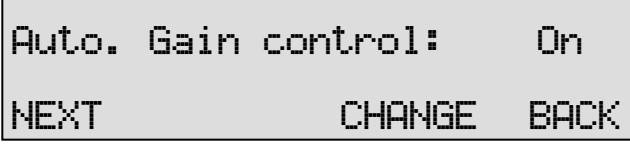

- Press CHANGE to enable Automatic Gain control.
- Press NEXT to move on to the next menu item.

**12.4.14 Footswitch** 

The **Footswitch** function allows you to use a footswitch for playback of recordings.

# Footswitch: On

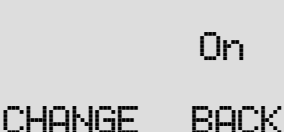

• Press CHANGE to enable Footswitch use.

Footswitch is the last menu item in the Recorder Settings.

- Press BACK to exit
- Press STOP to exit the Recorder settings menu.

You will be prompted to SAVE or CANCEL changes made.

• Press **NEXT** to move on to the Network settings.

### **12.5 Network settings**

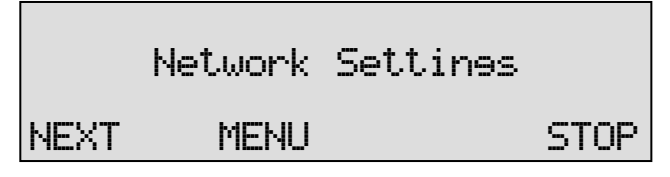

• Press MENU to enter the Network Settings menu.

**12.5.1 Network active** 

The first item in the Network Settings is the Network active item.

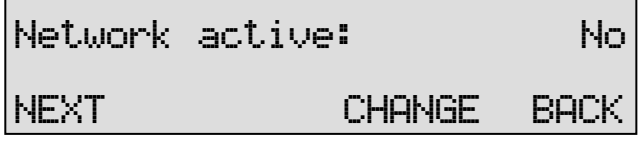

- Press CHANGE to enable the network, it is only then that the option NEXT appears in the display.
- Press NEXT to move on to the next menu item.

#### **12.5.2 FTP active**

FTP stands for File Transfer Protocol. This is the protocol used by the Single II to communicate over the network. This is a protocol that is also used for internet.

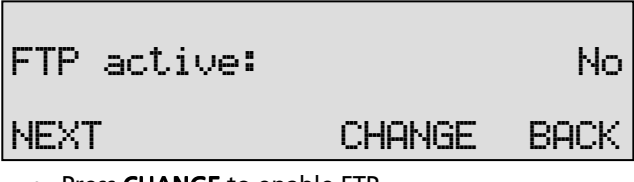

- Press CHANGE to enable FTP.
- Press **NEXT** to move on to the next menu item.

**12.5.3 FTP user** 

The Ftp user is user name of the Single II. It is used by the Archive software to log on to the Single II.

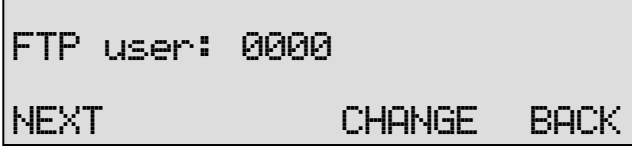

• Press CHANGE to change the Ftp user name.

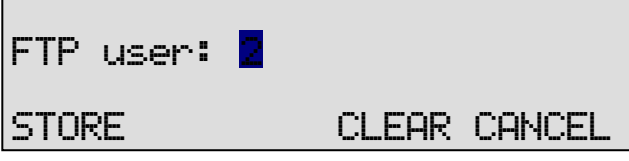

Use the numerical keys to enter the Ftp user name. Use the  $\sum$  to switch between upper case and lower case characters. Press he numerical keys once for a, twice for b etc.

- Press STORE to save the Ftp user name.
- Press NEXT to move on to the next menu item.

### **12.5.4 FTP password**

The Ftp password of the Single II is the password that goes with the FTP user name of the Single II. It is used by the Archive software to log on to the Single II.

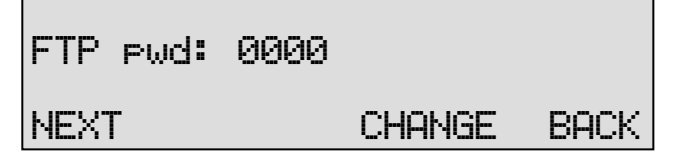

• Press CHANGE to change the Ftp password.

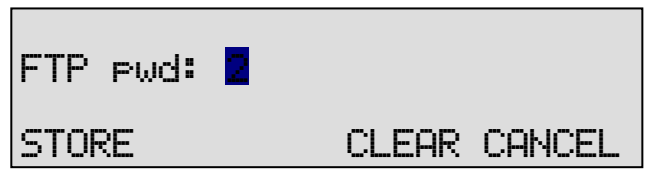

Use the numerical keys to enter the Ftp user name. Use the  $\sum$  to switch between upper case and lower case characters. Press he numerical keys once for a, twice for b etc.

- Press **STORE** to save the Ftp password.
- Press NEXT to move on to the next menu item.

#### **12.5.5 FTP server port**

Ftp server port is the port number through which the Archive software can log on to the Single II. The Ftp server port is default set to 21, as is the setting of the port number in the Archive software. If there is no direct reason to change the Ftp server port it is best left unchanged.

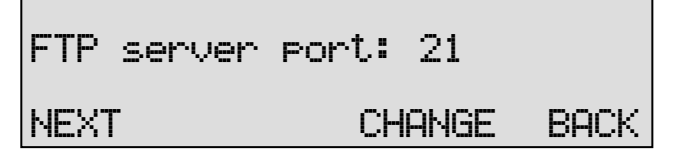

• Press CHANGE to change the Ftp server port number.

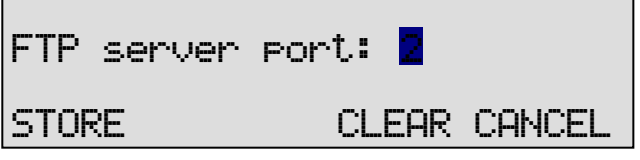

Use the numerical keys to enter the Ftp server port number.

- Press **STORE** to save the Ftp server port number.
- Press NEXT to move on to the next menu item.

#### **12.5.6 DHCP server**

If a DHCP ( Dynamic Host Configuration Protocol) server is used on the network the DHCP server functionality can be enabled, if not the DHCP server must be disabled. A router as used in a small office often behaves like a DHCP server.

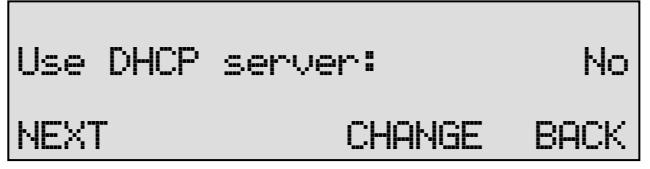

- Press CHANGE to enable DHCP server.
- Press **NEXT** to move on to the next menu item.

**12.5.7 IP address** 

As part of the network the Single II needs an IP address. When a DHCP server is used (see previous item) the DHCP server will assign an IP address to the Single II.

If "Use DHCP server" is set to "NO" a static IP address must be given to the Single II.

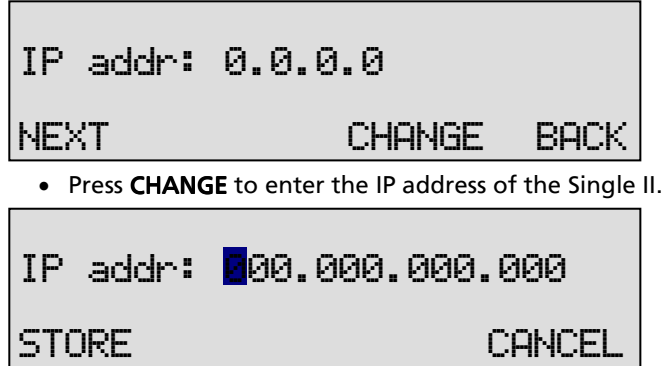

Use the numerical keys to enter the IP address of the Single II.

- Press **STORE** to save the IP address of the Single II.
- Press **NEXT** to move on to the next menu item.

#### **12.5.8 IP subnet mask**

The IP subnet mask is used by the Single II if access from outside the network is required. In this case the Gateway will need to be entered as well. In case the used SMTP server is not on the local network the IP mask and gateway need to be entered.

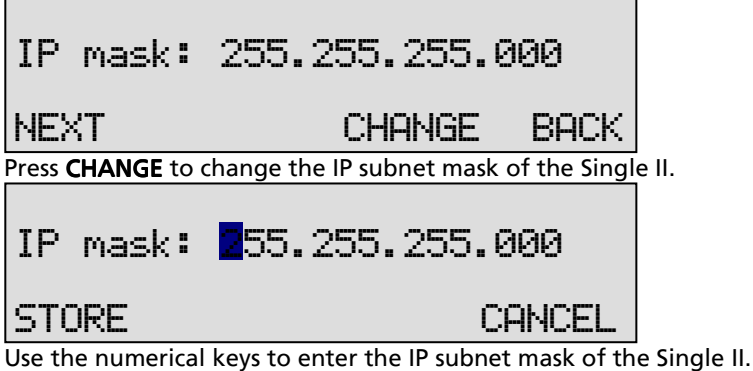

- 
- Press STORE to save the IP subnet mask of the Single II.
- Press NEXT to move on to the next menu item.
	- **12.5.9 Gateway**

The Single II uses the Gateway if access from outside the network is required. If so both the Gateway and the IP subnet mask must be entered. For instance, if the used SMTP server (e-mail server) is not on the local network the IP mask and gateway are required.

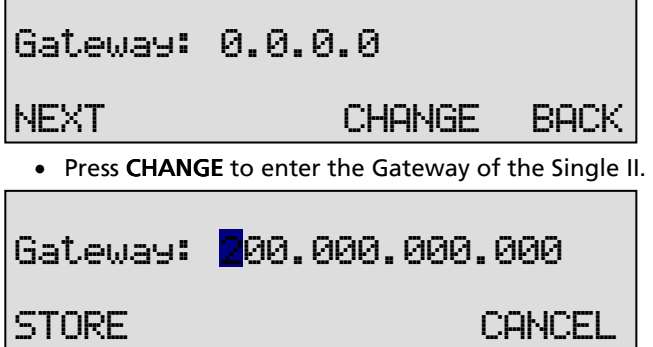

Use the numerical keys to enter the Gateway of the Single II.

- Press **STORE** to save the Gateway of the Single II.
- Press NFXT to move on to the next menu item.

#### **12.5.10 IP name**

Aside from the IP address the Single II can also be addressed by an IP name if this function is supported by your DNS server.

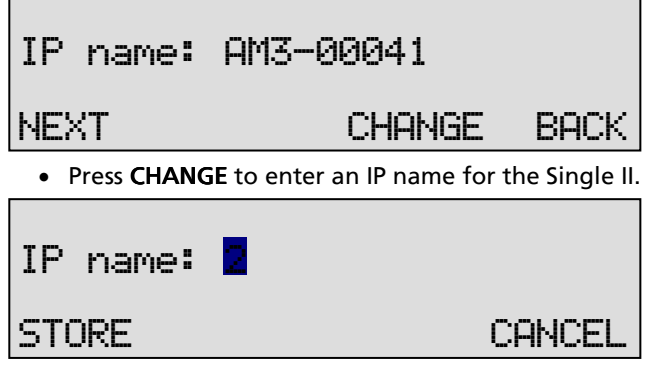

Use the numerical keys to enter the Ftp user name. Use the  $\sum$  to switch between upper case and lower case characters. Press he numerical keys once for a, twice for b etc.

- Press **STORE** to save an IP name for the Single II.
- Press **NEXT** to move on to the next menu item.

**12.5.11 NTP server** 

If an NTP (Network Time Protocol) server is used on the network the NTP server functionality can be enabled. The Call Recorder can acquire the correct time from the Network Time Server.

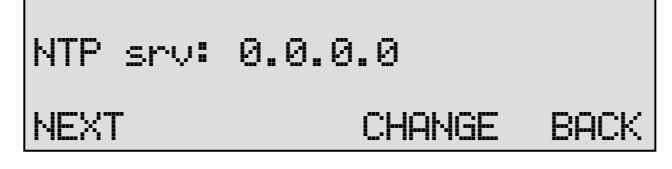

• Press CHANGE to enter the NTP server address.

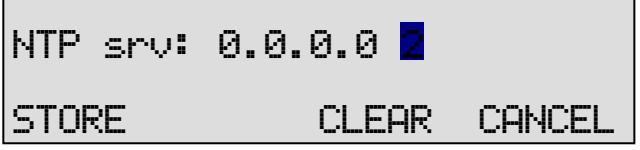

Use the numerical keys to enter the NTP server address.

• Press **STORE** to save the NTP server address.

• Press **NEXT** to move on to the next menu item.

**12.5.12 NTP port** 

NTP server port is the port number through which the Call Recorder connects to the NTP server. The NTP server port is set to 123 by default. If there is no direct reason to change the NTP server port it is best left unchanged.

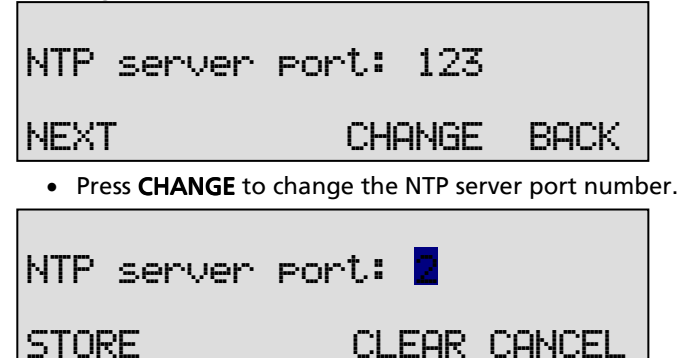

Use the numerical keys to enter the NTP server port number.

- Press **STORE** to save the NTP server port number.
- Press NEXT to move on to the next menu item.

#### **12.5.13 GMT correction**

**GMT (Greenwich mean Time) correction** property is used to identify the time zone. NTP servers normally issues GMT. GMT correction can be set in half hours from -15:00 to + 15:00. East of Greenwich ( London, England) will be +, west will be -.

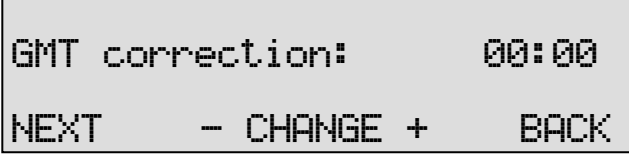

- Press + or to increase or decrease the GMT correction.
- Press NEXT to move on to the next menu item.

#### **12.5.14 Monitor Active**

The Monitor function sends the voice data of ongoing calls over the network to a PC that has registered the recorder within the RTR Call Monitor software.

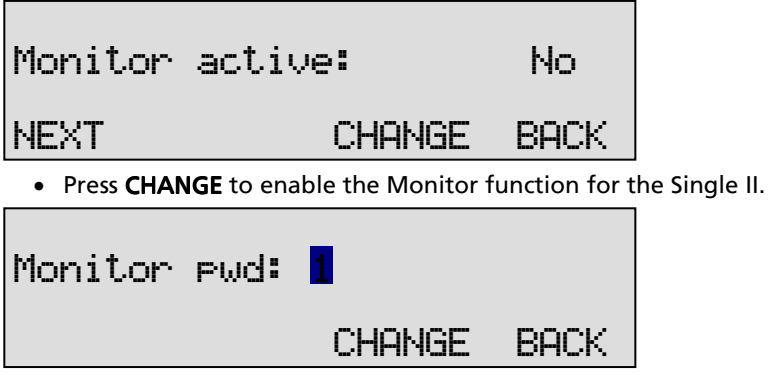

Use the numerical keys to enter the Ftp user name. Use the  $\sum$  to switch between upper case and lower case characters. Press he numerical keys once for a, twice for b etc.

Monitor is the last menu item in the Network Settings.

- Press **BACK** to exit
- Press **STOP** to exit the Network settings menu.

You will be prompted to SAVE or CANCEL changes made.

### **12.6 Clock**

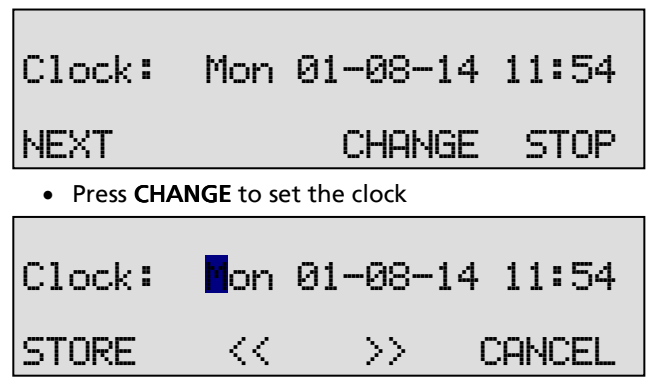

- Press keys 1 7 to change the day beginning with 1 for Sunday
- Enter the date (format depending on selected language) using the numerical keys
- Enter the time
- Press **STORE** to save the time.

Other options:

 CANCEL to return to previous set time. << and >> to move the cursor.

• Press **NEXT** to move on to the next menu item.

### **12.7 Password**

Password protection is provided as a minimum level of prevention against unauthorized setting changes. When Password protection is enabled all Settings and Playback functions are disabled.

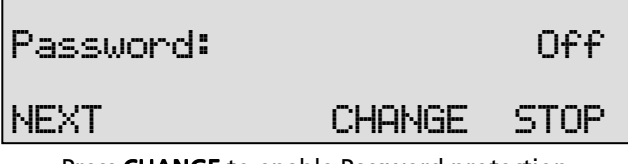

• Press CHANGE to enable Password protection.

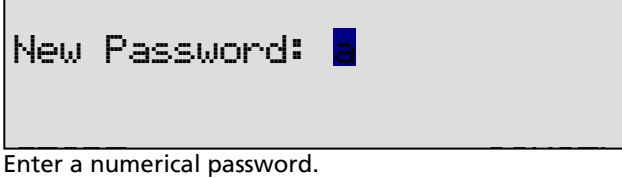

• Press STORE

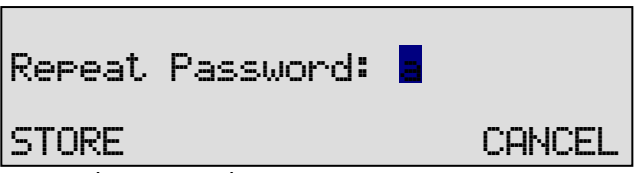

Repeat the password.

• Press **STORE** again to store the password.

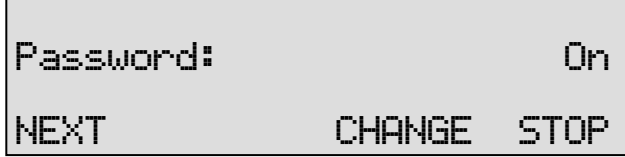

For every time the Password protection is enabled a new password has to be entered. This is to prevent the password protection to be enabled without the password being known.

• Press NEXT to move on to the next menu item.

## **12.8 Language**

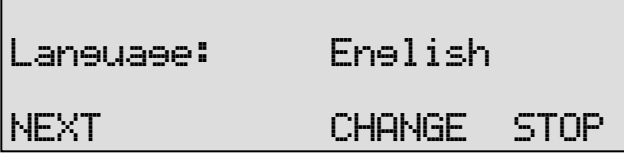

• Press CHANGE to scroll through the available options.

Together with the Language the date format can change also: Standard date format is: DD-MM-YY

When set to "American" the format is changed to : MM-DD-YY When set to American the format is changed to: MM-DD-YY

### **12.9 Reset all Values**

The Reset all values prompt is used to revert the Single II to factory settings.

Warning: Reverting to factory settings may cause personal settings to be lost.

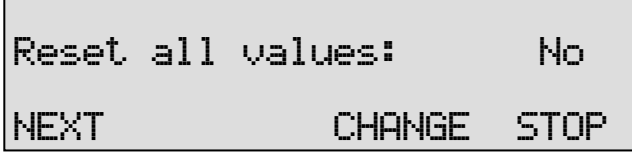

• Press CHANGE to enable Reset all values operation.

Reset all Values is the last item in the settings.

- Press BACK to exit
- Press **STOP** to exit the Network settings menu.

You will be prompted to SAVE or CANCEL changes made
# **13 Acknowledgements**

## **13.1 Guarantee**

Your Single II has a 12-month factory guarantee. The guarantee is effective for normal use only. We would like to emphasize that the guarantee is not valid under exceptional environmental conditions, such as extreme temperatures or humidity levels, nor in the unlikely event of a lightning strike. The guarantee is not valid if the machine has not been handled properly, for example when it has been dropped, or bumped into. In order to qualify for guarantee, you should contact your supplier, and show the receipt. If your supplier cannot help you, you should contact the manufacturer. The manufacturer reserves the right to determine the final date of the guarantee period on the basis of the date of production. Costs of transport to and from the supplier or the manufacturer are for the buyer's account. Guarantee is for parts only and does not cover any costs resulting from the breakdown of the Single II.

The Single II has various extra features that have not been described in this manual. Additional information about this is given in a technical information bulletin. Subjects discussed in this technical documentation are further configuration options and remote configuring. The further configuration options concern all aspects of operation. In our experience most people are interested in configurations related to user's access.

## **13.2 Liability**

Correct functioning of the Single II cannot be guaranteed under all conditions and thus we do not accept any liability for loss of information or other damages due to the use of the Single II.

Vidicode is not a source of official interpretation of laws of any country or state and shall not be construed as a source for making decisions.

## **14 Index**

#### **A**

Accept a call, 35 Acknowledgements, 74 Add a contact, 42 Analog telephone, 23 Answering machine, 36 Ask Store/Delete, 58 Audio signal, 26 Automatic Gain Control, 22 Automatic recording, 21

#### **B**

Beep after store, 58

### $\Gamma$

Caller ID, 52 Clock, 16 Connections, 15 Copy recordings, 31 CryptoCard, 45

### **D**

DHCP server, 65, 68 Digital telephone, 25

### **E**

Edit a contact, 43 Encrypted recording, 46 End a call, 35

#### **F**

Flash time, 52 Footswitch, 62 Function keys, 13

#### **G**

Guarantee, 74

### **H**

Hang-up detection, 53 Headset, 33

#### **I**

IP address, 66 IP name, 68

## **L**

Language, 17 Liability, 74

### **M**

Maximum message time, 55 Menu keys, 13 Menu-key indicators, 13 Messages, 38 Microphone mode, 22 Minimum call time, 59

#### **N**

Network Ftp active, 63 gateway, 67 Notification, 21

#### **P**

PIN and PUC code, 45 Playback, 38 Power adapter, 16

## **R**

Record source, 23 Recording calls, 19 Recording quality, 22 Remove a contact, 44

## **S**

Search, 28 according to code, 30 Search a contact, 42 Server port, 65, 69 Settings, 49 Signal settings, 59 Silence timeout, 27 Speakerphone, 33 Start a call, 34 start level, 60 Start-level, 26 stop level, 60 Stop-level, 26

Subnet mask, 66

## **T**

Telephone book, 42 Telnet protocol, 48

## **U**

USB to Ethernet, 48 User interface, 13 User name, 64

#### **V**

Volume, 14

## **W**

Welcome message, 37 Record, 37 Wildcard, 32